#### Chương 3. SỬ DUNG HỀ ĐIỀU HÀNH WINDOWS

#### *3.1* Giới thiều, thành phần và các thao tác trên môi trường Windows

#### 3.1.1 Kh**ở**i động

#### 3.1.1.1 Tổng quan về Windows

Windows là một hệ điều hành (HĐH) giao diện đồ hoa, sản phẩm của Microsoft.

Là một HĐH manh, hỗ trơ cho các thiết bị ngoai vi: Màn hình, máy in, các ổ đĩa cứng, CD-ROM.... với kỹ thuật cắm là chạy (plug and play).

#### 3.1.1.2. Kh**ở**i đ**ô**ng Windows.

Để khởi đông Windows ban chỉ việc ấn nút khởi đông máy tính (Power), và bất công tắc màn hình máy tính. Khi đó HĐH Windows sẽ tư đồng chạy cho đến khi trên màn hình xuất hiện các biểu tượng chương trình và thanh tác vu (Task bar) nằm phía dưới màn hình.

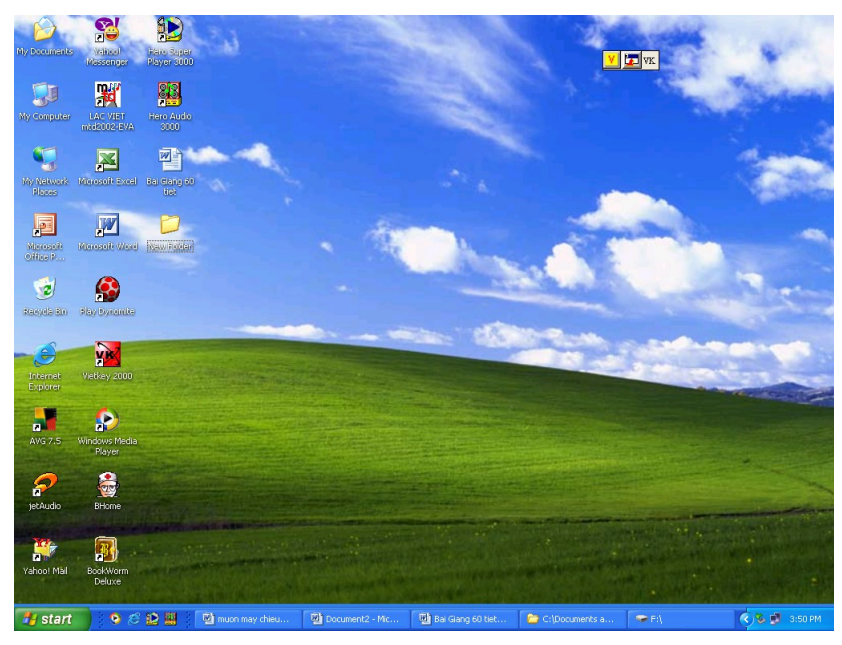

#### 3.1.2. Sử d**u**ng chu**ô**t (Use mouse)

 $\hat{\mathbf{v}}$  Tác dung của chuốt:

- Là thiết bị ngo ai vi dùng để điều khiển nhanh con trở
- Ch on các công việc hoặc các lệnh trong một số phần mềm.
- Khởi động một số phần mềm ứng dụng.

 $\triangleleft$  Các thao tác trổ chuột:

#### $Tr\dot{\mathbf{\Theta}}$  chu $\mathbf{\hat{\Theta}}$ t *(Point)*

- Tác dung: Đưa con trổ chuột tới vị trí, đối tương cần thao tác.
- Thao tác: Di chuyển chuột trên một mặt phẳng, điều khiển con trỏ chuột trên màn hình chuyển động theo một quỹ đao tương ứng cho đến khi gặp đối tương thì dừng lai.

# **Nháy chuột** *(Click)*

- Tác dung: Chon một lệnh, một biểu tương chương trình hoặc một công việc trong một số phần mềm.
- Thao tác: Trổ chuột vào đối tượng, nhấp và thả nhanh nút chuột một lần. Nháy đúp *(Double click):*
- Tác dung:  $\Theta$ ể khởi đông một chương trình ứng dung hoặc một ứng dung trong một ứng dụng khác.
- Thao tác: Trổ chuột vào đối tượng, nháy chuột hai lần liên tiếp và thả chuột Rê và th**ả** chu**ô**t (*Drag and Drop*)
- Tác dụng: Di chuyển một đối tượng đã lựa chọn từ vị trí này tới vị trí khác.
- Thao tác: Chon đối tương, nhấn và giữ nút trái chuột đồng thời rê chuột tới vị trí cần đặt đối tương, sau đó thả chuột

# 3.1.3. Điều khiển cửa sổ

# 3.1.3.1. M**ở** cửa sổ *(Open)*

Hầu hết các cửa sổ đều được biểu thi trên màn hình bằng các biểu tượng, có thể nhấp đúp chuột để hiển thi nội dung của một cửa sổ mà biểu tương đó biểu thi.

 $\overrightarrow{D}$ ể khảo sát cửa sổ ta chon biểu tương My Computer làm ví du.

- + Nháy đúp chuột vào biểu tượng My Computer trên nền Desktop
- $+$  Trên màn hình xuất hiện cửa sổ Mycomputer

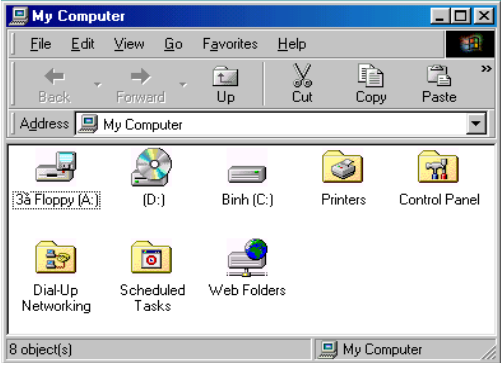

# 3.1.3.2. Đóng cửa s**ổ** làm việc *(Close)*

Ta đóng cửa sổ khi đã hoàn tất công việc. Cách thực hiện như sau: *Cách 1*: Kích chuột vào nút đóng (Close) |x| bên góc phía trên bên phải của cửa  $s\hat{0}$ .

*Cách 2:* Kích chuột vào thực đơn File chọn Exit.

*Cách 3*: Ấn tổ hợp phím Alt + F4.

# 3.1.3.3. Thu nh**ồ** m**ô**t cửa sổ *(Minimize)*

Thu nhỏ một cửa sổ thực chất là tam thời cất cửa sổ ở thanh tác vu và chuyển quyền làm việc cho chương trình khác. Mọi dữ liệu và công việc đang tiến hành trên cửa sổ đó vẫn còn nguyên và luôn ở tư thế sẵn sàng chờ làm viêc.

Để thu nhỏ cửa sổ nháy trái chuột vào nút nhai mize trên thanh tiêu đề của cửa sổ cần thu nhỏ.

#### 3.1.3.4. Phóng to cửa sổ  $\left(Maximize\right)$

Ta có thể phóng to một cửa sổ để nó choáng đầy cả màn hình dành chỗ tối đa cho cửa sổ để phù hợp với yêu cầu làm việc. Để phóng to cửa sổ ta làm như sau:

 $+$  Nháy trái chuột vào nút Maximize trên thanh tiêu đề của cửa sổ, cửa sổ

 $\Box$   $\longrightarrow$  Isl

phóng to choáng đầy cả màn hình và nút Maximize sẽ chuyển thành nút Restore.

#### 3.1.4. H**ô**p thoai trong Windows

Hộp tho ai trong windows được sử dụng bằng đa số các lênh cần các tham số để thực hiên, các tham số này được đưa vào qua các cửa sổ đặc biết dùng cho mục đích này. Các cửa sổ đó được gọi là các cửa sổ hộp tho ai (hay còn goi là hôp thoai).

Cửa sổ này thường xuất hiện khi nháy chuột ở một lệnh có kèm theo dấu ba  $ch \tilde{a}$ m (...) trên bảng chon.

Trên các cửa sổ hộp tho ai thường có các đối tương sau:

#### $\div$  Các ô đánh d**ấ**u:

Các ô đánh dấu có dạng hình ô vuông nhỏ và thường được nhóm thành từng nhóm. Để chon tuỳ chon, ta nháy chuột trong các ô vuông tương ứng và khi đó

trong ô xuất hiện dấu . Ngược lai nháy chuột trở lai ô vuông đó sẽ huỷ bỏ việc đánh dấu tai ô đó.

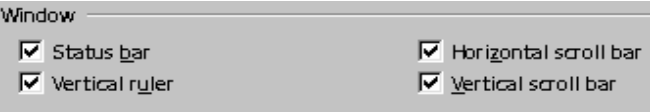

#### $\div$  Các ô l**ư**a ch**o**n

Các ô lưa chon có dang khuyên tròn được goi là các ô lưa chon. Chúng cũng được đánh dấu, loại bổ việc đánh dấu bằng cách nháy chuột tại vị trí ô

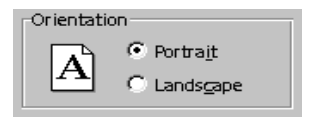

đó.

#### \* Các ô để nhập thông tin

Các ô để nhập thông tin có hai loai chính có thể nhập thông tin ở dang  $s\acute{0}$ , nhập thông tin ở dang chữ, hoặc lấy sẵn ở mặc định.

Để nhập thông tin ta dùng chuột kích vào các mũi tên ở bên phải khung nhập thông tin, hoặc gõ trực tiếp thông tin vào các ô đó.

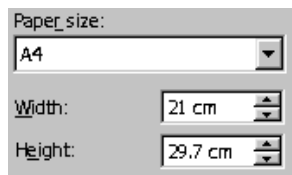

 $\div$  Các nút lênh

Trên cửa sổ hộp thoại có các nút lệnh chính sau:

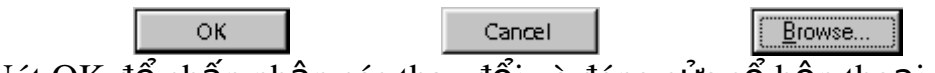

- + Nút OK để chấp nhận các thay đổi và đóng cửa số hộp thoại.
- $+$  Nút Cancel dùng để bổ qua các thay đổi và đóng cửa sổ.
- $+$  Nút Browser để mở tiếp theo chiều sâu của thư muc. Ngoài ra còn một số nút lênh với các chức năng khác nhau.

# 3.1.5. Thoát kh**ỏ**i Windows và tắt máy

Khi kết thúc làm việc với Windows ta nên đóng tất cả các cửa sổ đã dùng hiên còn đang mở trên màn hình. Sau đó nháy nút Start ch On Shut down hộp tho ai hiển thi và chon một trong các cách sau:

- Shut down: Tắt máy chờ đến khi xuất hiện dòng chữ

# "Is't now safe to turn off your Computer"

mầu vàng thì tắt công tắc điền của máy tính và công tắc màn hình.

- Restart: Khởi động lai máy tính nap lai hệ điều hành
- Restart in MS-DOS mode: Nap lai cấu hình để chay ở chế đô giao diên dòng lênh DOS.

Sau đó lưa chon:

- $-$  OK:  $\vec{D} \vec{e}$  ch on một trong các tuy ch on
- Cancel: Hu $\hat{y}$  bổ thao tác vừa chon
- $-Hepl$ : Tìm trơ giúp

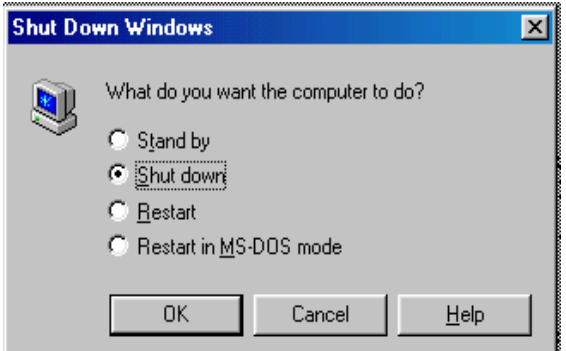

Máy tính sẽ tự động tắt HĐH và ta tắt nguồn điện để đảm bảo an toàn điền cho máy tính.

# *3.1.6* MENU START VÀ THANH TASKBAR

#### 3.1.6.1. Bảng chon doc Start

Bảng chon doc Start gồm:

- $+$  Program: Hiển thi danh sáchcác chương trình có thể chay
- + Document: Hiển thi danh sách các tài liêu đã mở trước đây
- $+$  Settings: Thiết lập cấu hình hệ thống control panel, máy in
- $+$  Find: Tìm kiếm tếp, thư mục
- $+$  Run: Chay một chương trình
- $+$  Hepl: Khởi động một hệ thống trợ giúp
- + Shut down: Tắt máy, khởi động lại HĐH và thoát khỏi chương trình Windows.

*Chú ý*: Khi chon các mục có dấu mũi tên sẽ sinh ra một bảng chon cấp thứ hai.

#### 3.1.6.2. Khởi đ**ô**ng m**ô**t chương trình ứng dung

Có nhiều cách để khởi động một chương trình ứng dung.

*Cách 1:* Ta có thể dùng Start để khởi động bất kỳ một chương trình nào đó như chương trình soạn thảo văn bản Microsoft Word hay trò chơi (games) Solitaire...

Cách làm như sau:

Nháy chuột tai nút Start chon Program vào bảng chon dọc chứa chương trình cần chay nháy vào mục chương trình cần khởi động.

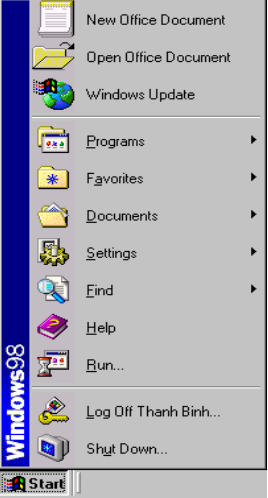

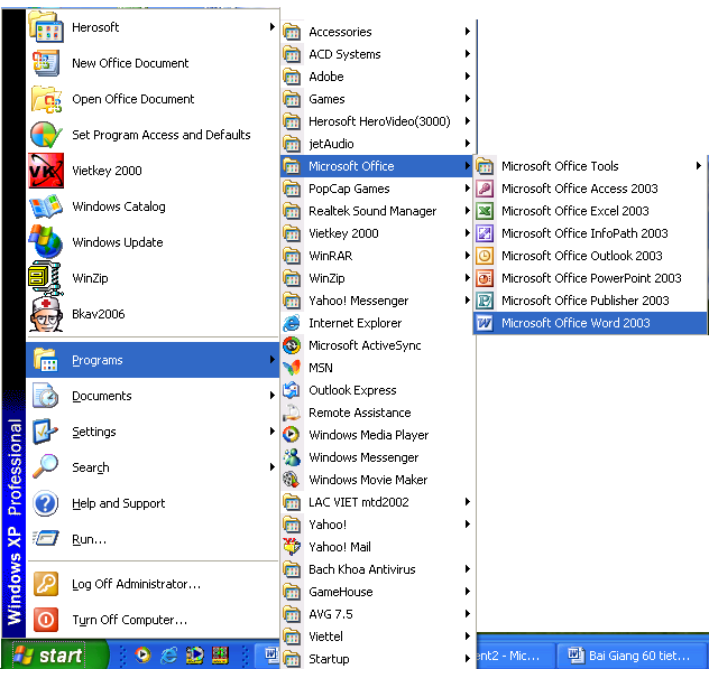

Khi khởi đông thường xuất hiên một cửa sổ, bên trái là dòng đầu tiên của cửa sổ là biểu tương của chương trình ứng dung.

Bên góc phải của cửa sổ là các nút điều khiển, nút cực đại, nút cực tiểu, nút đóng cửa sổ.

Di chuyển một cửa sổ ta chỉ trỏ chuột vào thanh tiêu đề sau đó nhấn giữ đồng thời dùng rê chuột để di chuyển cửa sổ.

Khi đang làm việc với một chương trình ứng dụng muốn chạy một chương trình khác ta nháy vào nút Start để chay một chương trình khác.

Chương trình Windows cho phép chạy nhiều chương trình và thực hiện nhiều công việc trong cùng một lúc trên thanh công cu nên ta gọi Windows là HĐH đa nhiêm.

*Cách 2*: Dùng Run để chay một chương trình ứng dung hay mở một tài liêu nếu biết đường dẫn.

Cách thực hiện như sau:

Nháy chuột Start chon Run. Xuất hiện hộp thoai nếu biết đường dẫn ta chỉ việc chọn OK còn không ta chọn Browser để tìm đến thư mục định chạy.

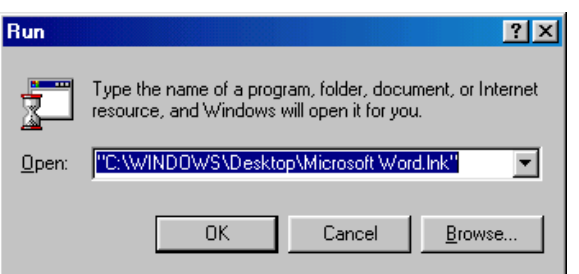

*Cách 3:* Khởi động chương trình ứng dụng trực tiếp từ biểu tương trên nền Desktop bằng cách nháy đúp chuột lên biểu tương đó.

#### 3.1.6.3. Các thao tác trên thanh Taskbar

• Nháy nút phải chuột trên nền thanh công việc sẽ xuất hiện Shortcut menu  $g\hat{\sigma}$ m các mục với các chức năng sau:

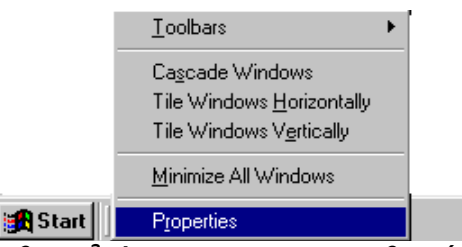

- $+$  Casscade: Các cửa sổ ứng dụng đang mở xếp lợp lên nhau
- $+$  Tile horizontally: Các cửa sổ ứng dụng xếp canh nhautheo chiều ngang
- $+$  Tile vertically: Các cửa sổ ứng dung xếp canh nhau theo chiều đứng
- + Minimize all windows: Cực tiểu hoá tất cả các cửa sổ đang mở đưa về thanh công việc.
- + Propertise: Định nghĩa các thể hiện của thanh công việc và thay đổi các thành phần trong menu Start Programs.
- Nháy chuột phải vào tên chương trình hiển thị dưới thanh công việc xuất hiên menu với các muc sau:
	- $+$  Restore: Kích hoat ứng dung

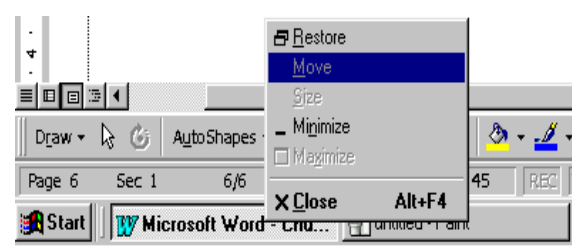

- $+$  Move: Di chuyển cửa sổ
- $+$  Minimize: Cực tiểu hoá cửa sổ
- $+$  Maximize: Cực đai hoá cửa sổ
- + Close Alt+F4: Đóng cửa sổ ứng dụng đang mở

Tương tư kích chuột phải vào các biểu tương như:

- $\cdot$  Biểu tương đồng hồ để xem giờ
- Biểu tương volume để tăng, giảm âm lượng của loa máy tính.

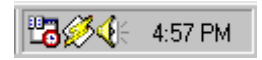

# 3.2. Cài đ**ặ**t hề điều hành windows XP.

Hướng dẫn cài Windows XP Home bằng đĩa CD-ROM

Ban cần những điều kiện sau để có thể cài đặt Win XP home

1. Một đĩa Windows XP Home CD

# 2. Một máy tính có ổ CD-ROM.

Để có thể bắt đầu cài đặt, bạn phải kiểm tra trong BIOS xem CD-ROM có phải là thiết bị để khởi động đầu tiên không (first boot).

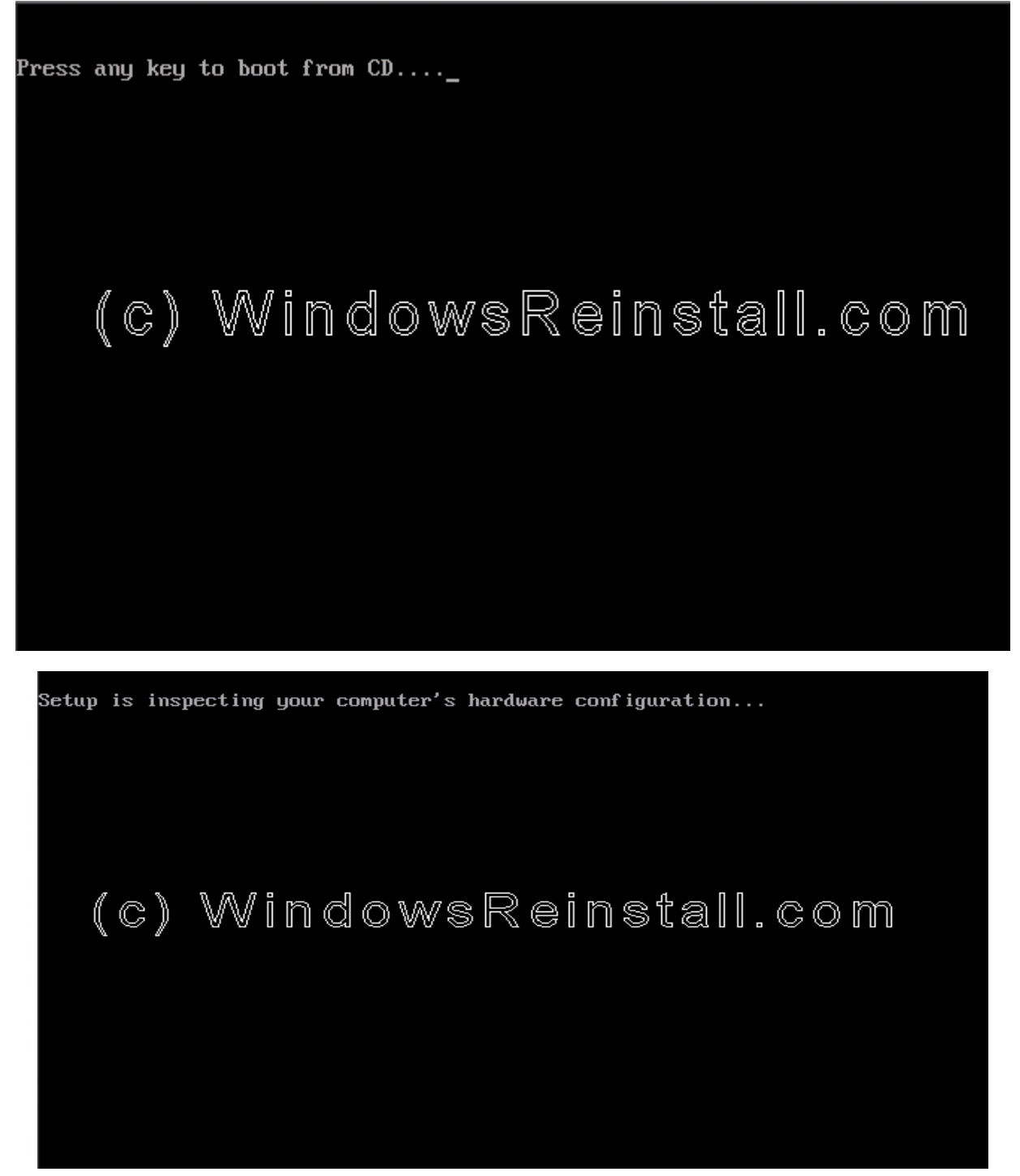

Windows bây giờ chuẩn bị cài đặt vào máy bạn.

# (c) WindowsReinstall.com

Press F2 to run Automated System Recovery (ASR)... Bạn nhấn "ENTER" dể bắt đầu quá trình cài đặt.

**Windows XP Home Edition Setup** Welcome to Setup. This portion of the Setup program prepares Microsoft(R)<br>Windows(R) XP to run on your computer. • To set up Windows XP now, press ENTER. • To repair a Windows XP installation using<br>Recovery Console, press R. (c)"WindowsRein\$tall; COM

**ENTER=Continue R=Renair F3=0uit** 

Nếu đồng ý với thông báo của Windows bạn nhấn F8 để tiếp tục còn nếu không đồng ý bạn nhấn "ESC" để thóat. Nếu bạn không đồng ý, quá trình cài đặt sẽ kết thúc.

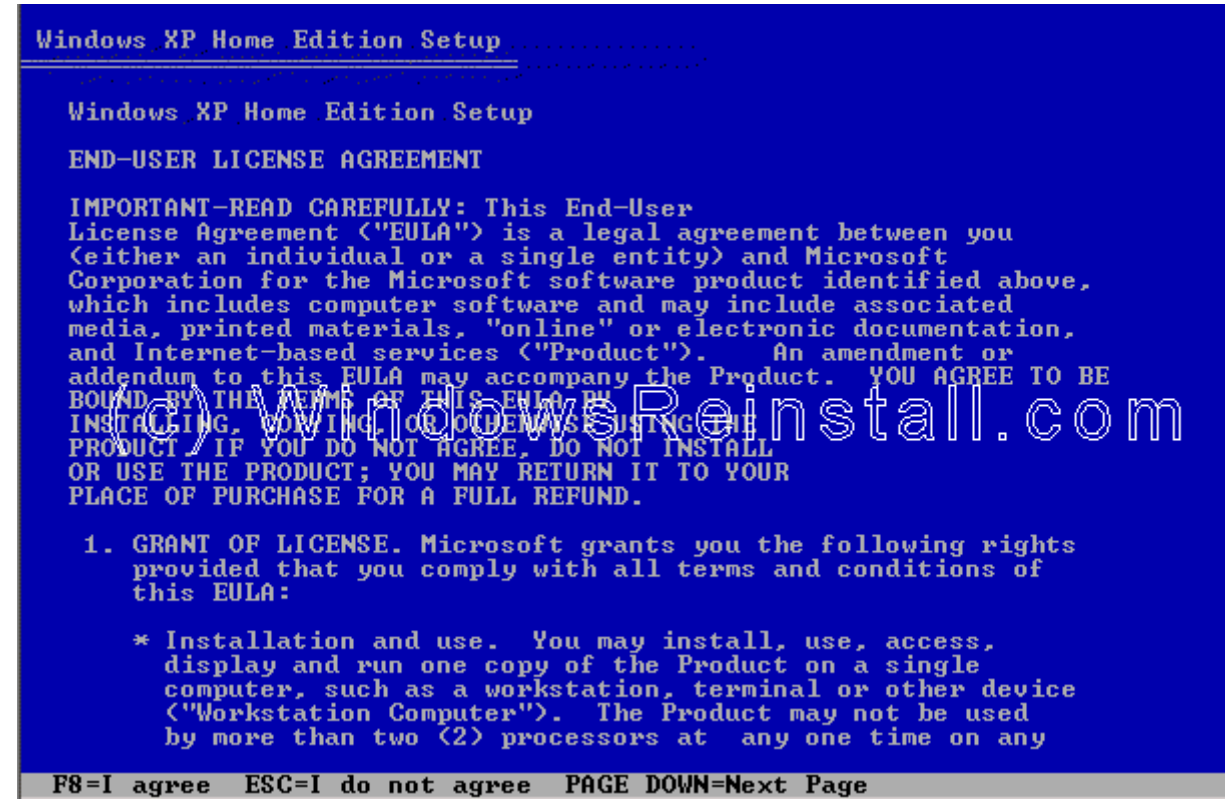

Bây giờ ban chon nơi mà ban muốn cài đặt Win XP. Ban nhấn "ENTER" để xác nhân phân vùng mà ban muốn cài đặt Win.

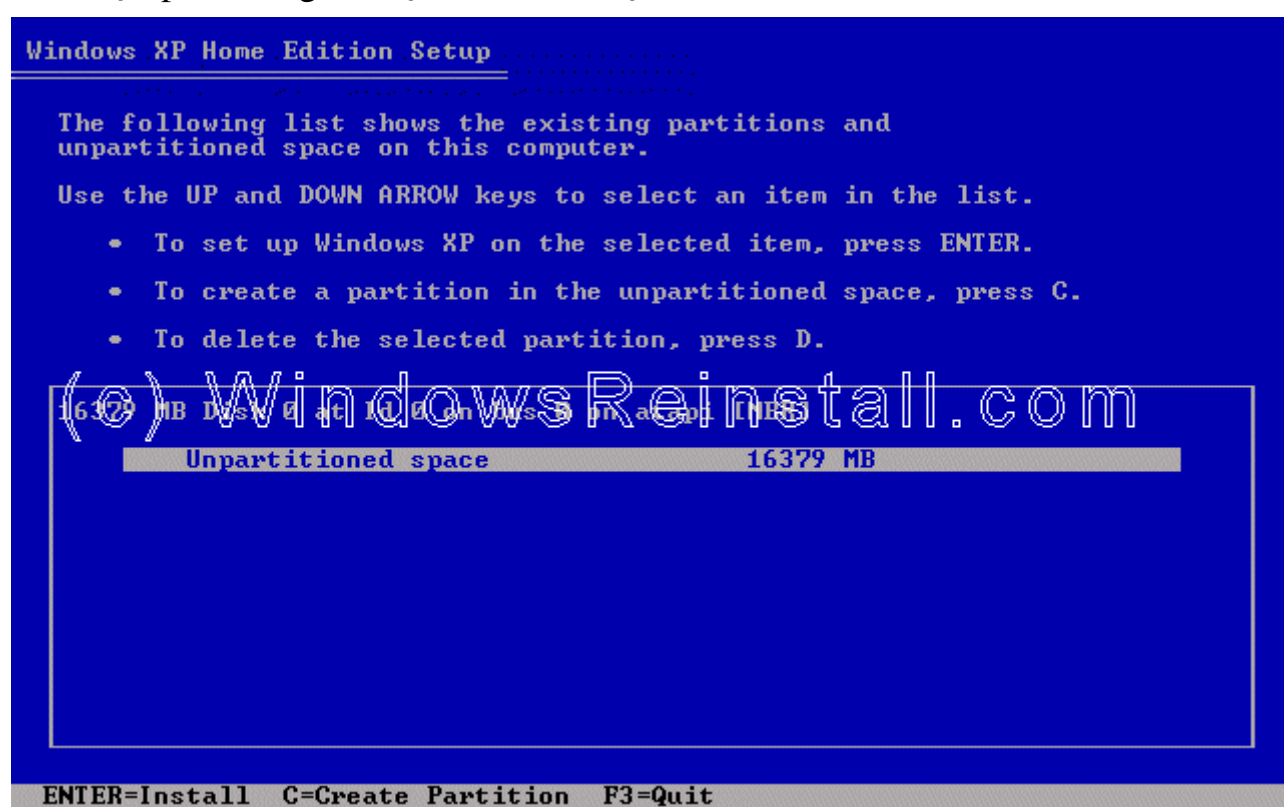

Bây giò ban cần phải định dang (format) ổ cứng, NTFS được khuyến khích sử dung. Ban cũng có thể chon FAT32. sau đó ban nhấn ENTER.

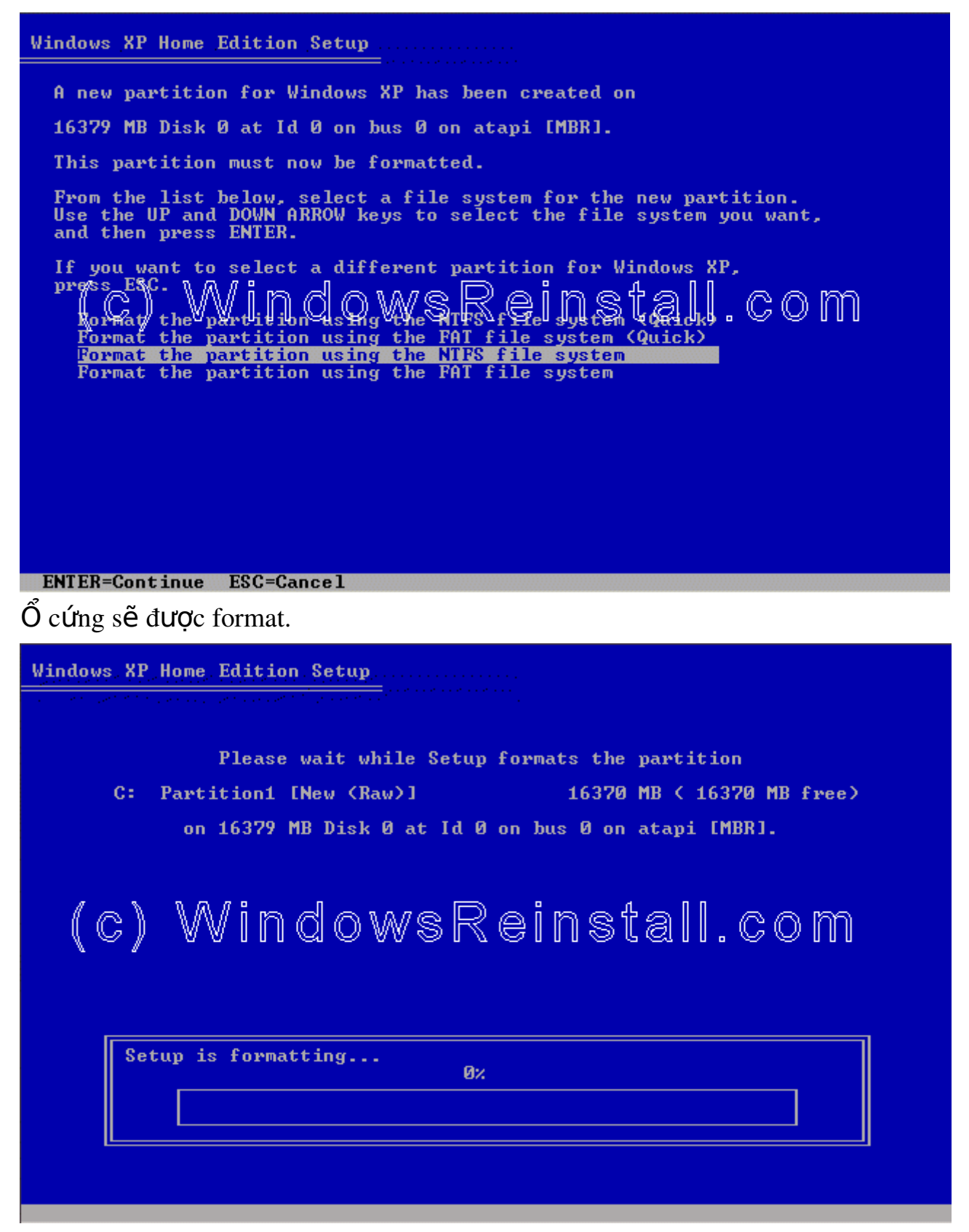

và sau đó Windows sẽ bắt đầu copy những file cần thiết cho quá trình cài đặt.

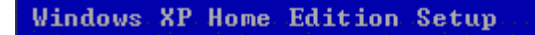

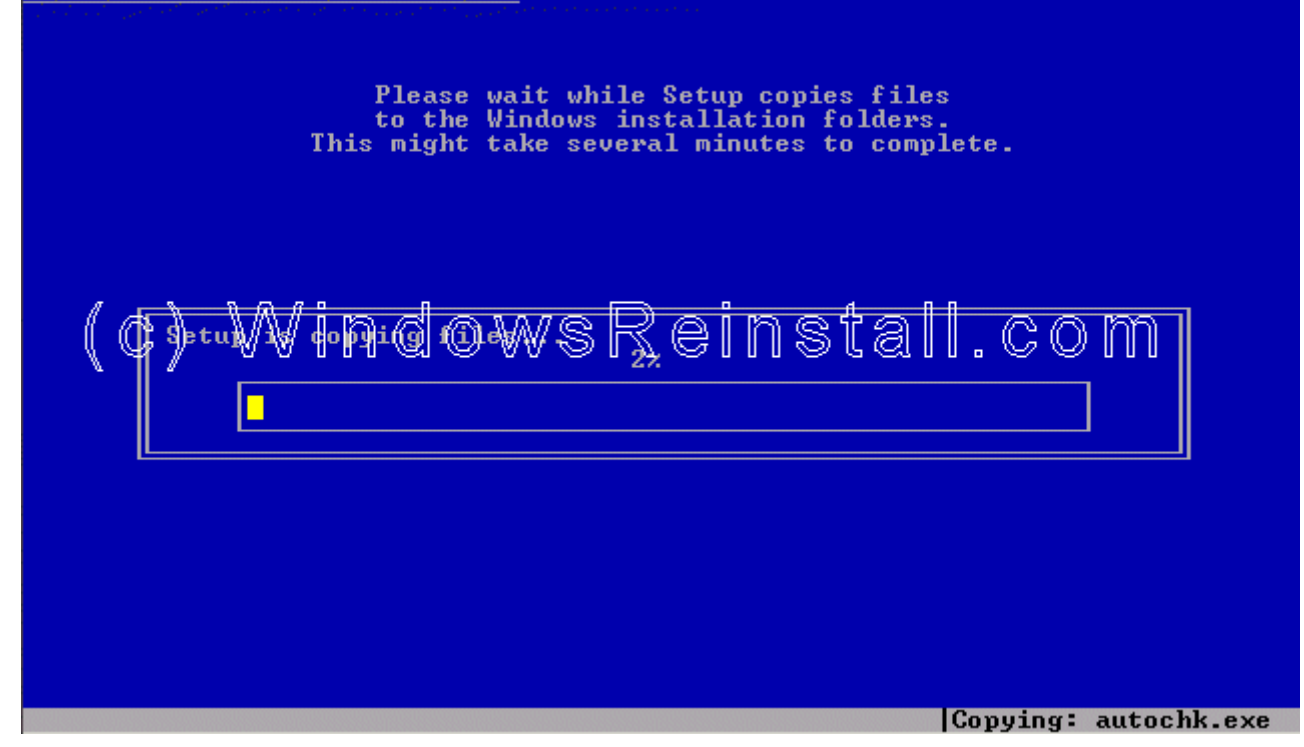

Windows sẽ nhân cấu hình của Win XP.

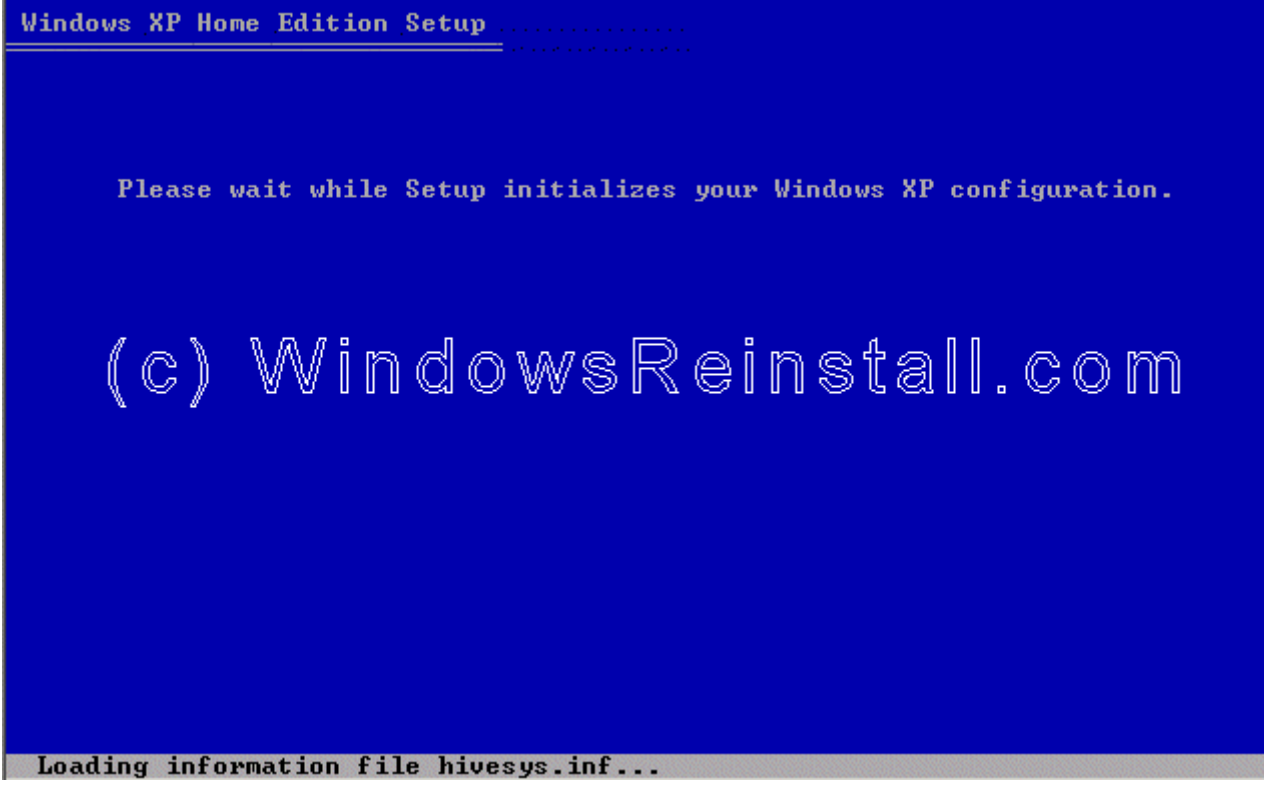

Giờ là lúc để khởi động lại Win XP, bạn nhấn "ENTER" để quá trình xảy ra nhanh chóng nếu không Windows sẽ tư động khởi động lai sau 15 giây.

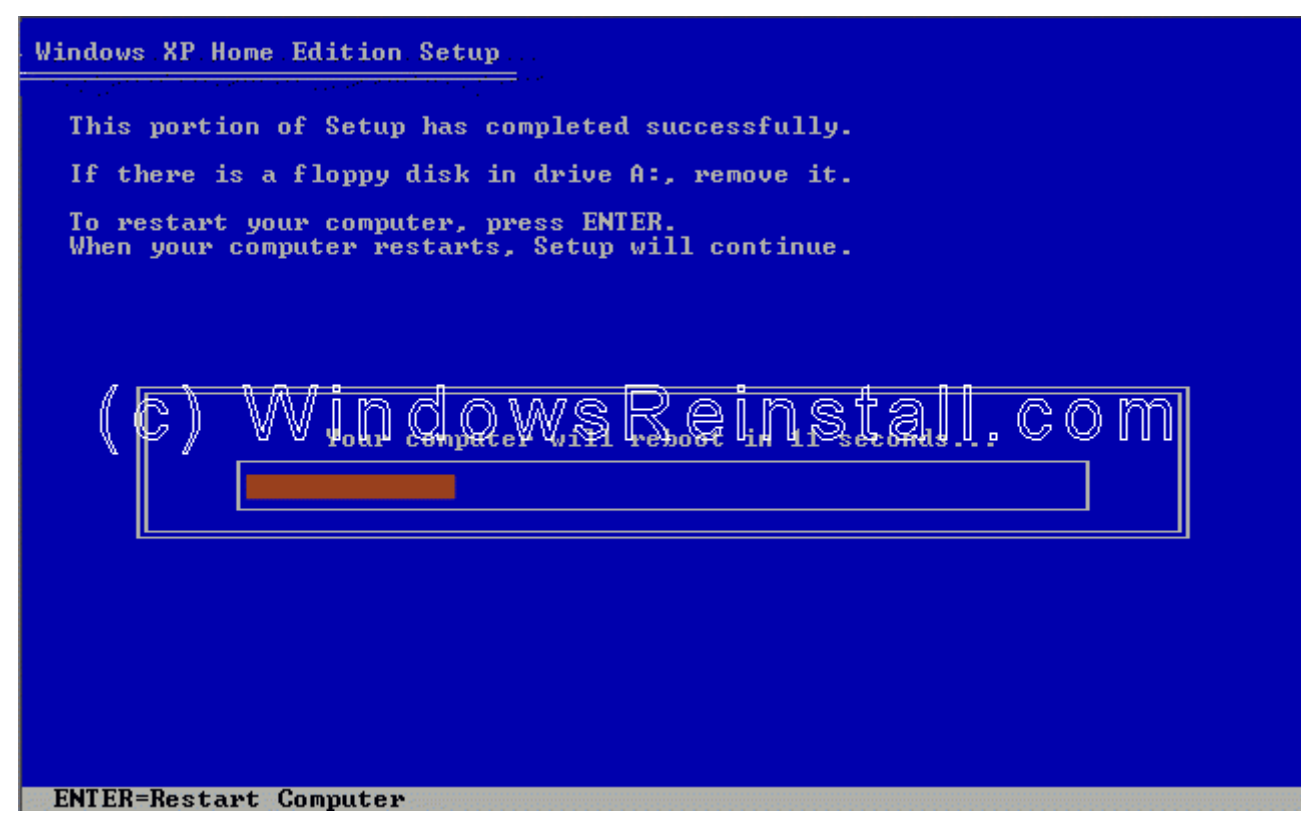

Khi khởi động lại, màn hình có hiện thông báo nhấn một phím bất kì để khởi động bằng ổ CD-ROM, bạn đừng làm gì cả hãy để nó trôi qua.

Press any key to boot from CD.. (c) WindowsReinstall.com

Windows đang được khởi động.

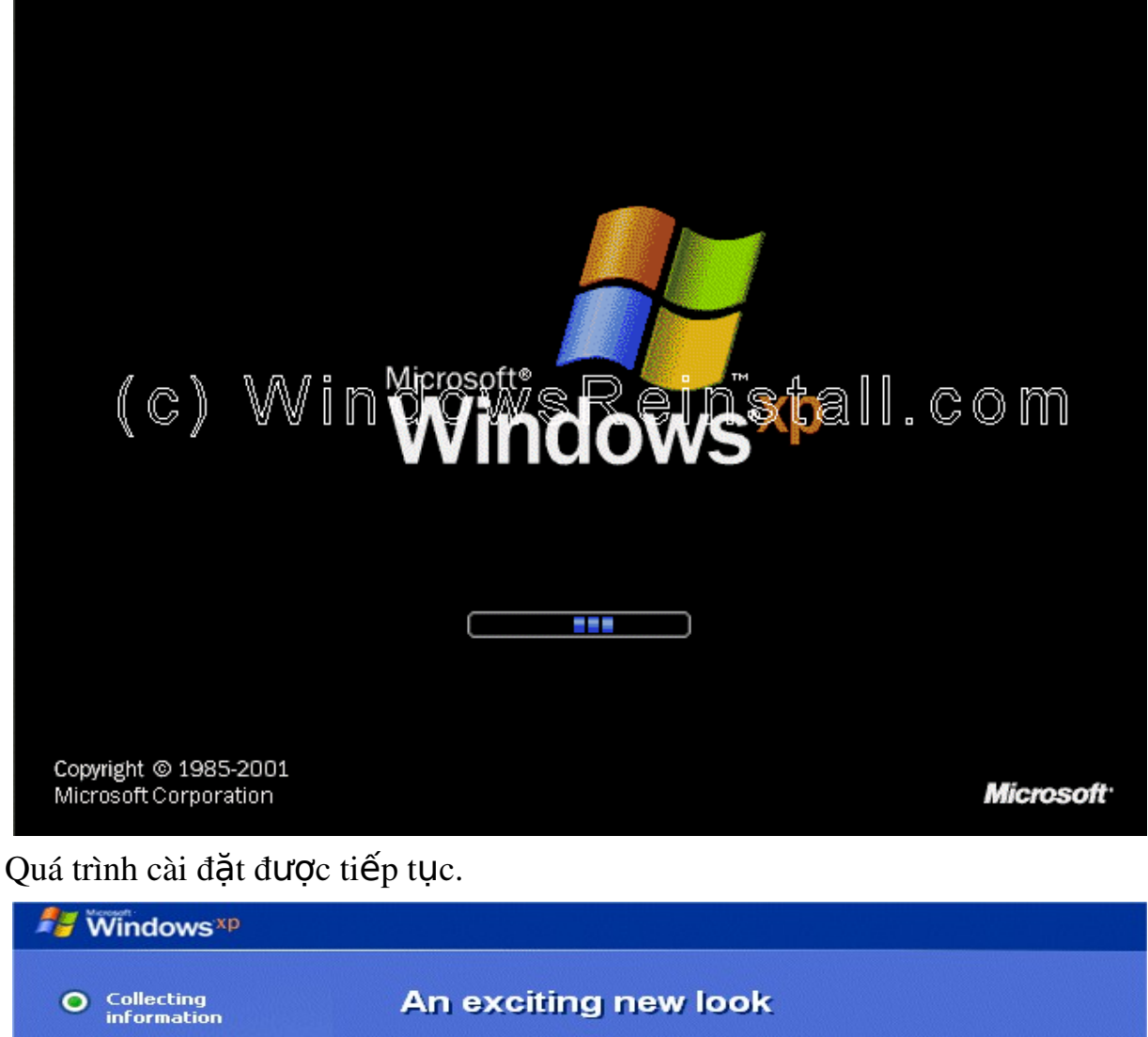

Windows® XP Home Edition sports a brand-new visual design will combines a sleek look, clean lines, and appealing colors<br>with a task-oriented design and exceptionally streamlined navigation. The redesigned Start menu makes it easier to find important<br>information and to access the programs you use most

O Dynamic<br>Update

O Preparing<br>installation

Finalizing<br>installation

Setup will complete in<br>approximately: 39 minutes

frequently. By automatically cleaning up the notification area of the<br>taskbar and groupike related taskbar items, Windows XP<br>makes it easier to switch between programs and to open,<br>view, or close multiple items at the same time.

- -

Bây giờ là lựa chọn ngôn ngữ và vùng. Chuột của bạn lúc này đã hoạt động vì thế bạn dùng chuột nhấn vào "CUSTOMIZE"

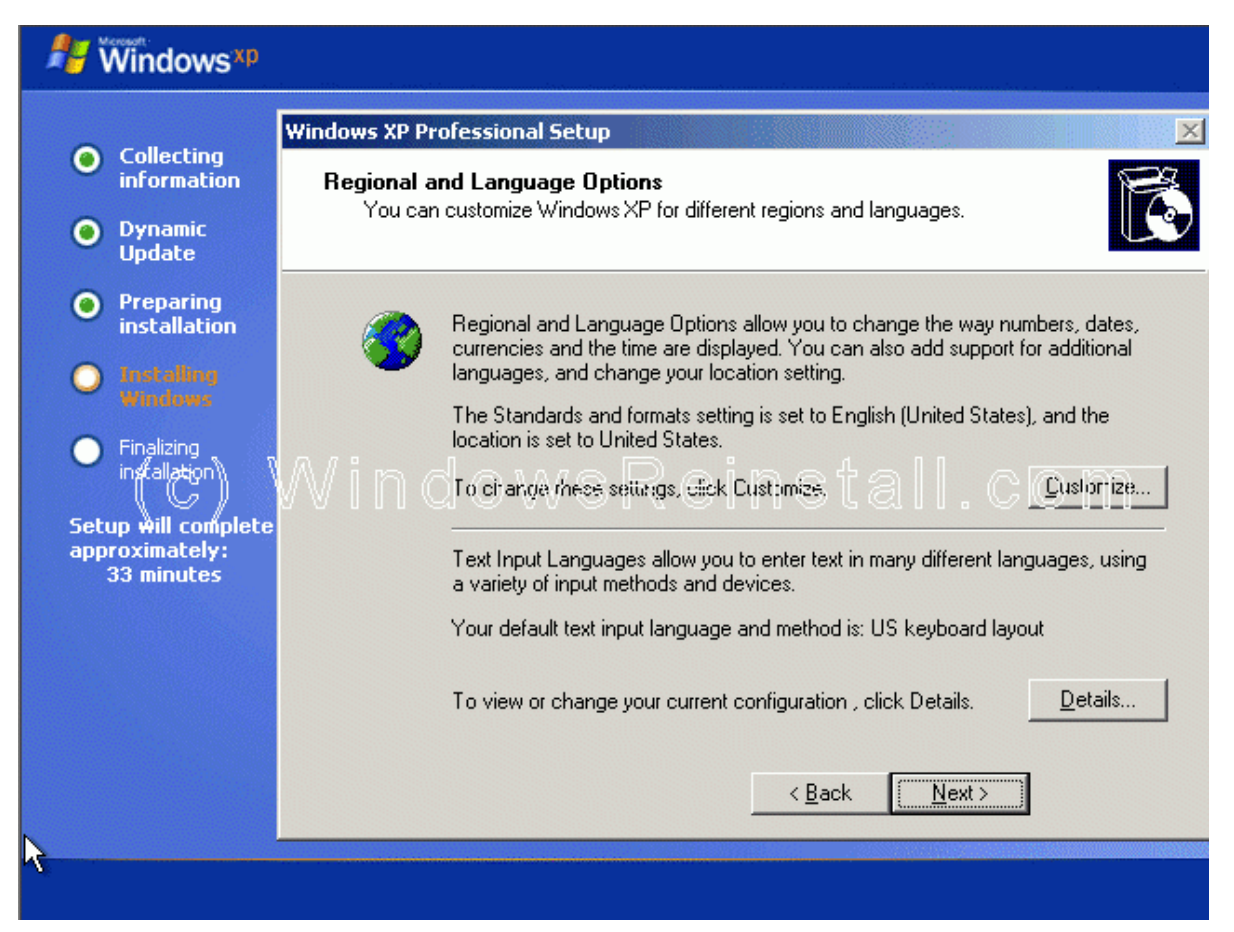

#### Bây giờ bạn chọn định dạng chuẩn khu vực của bạn và nhấn OK.

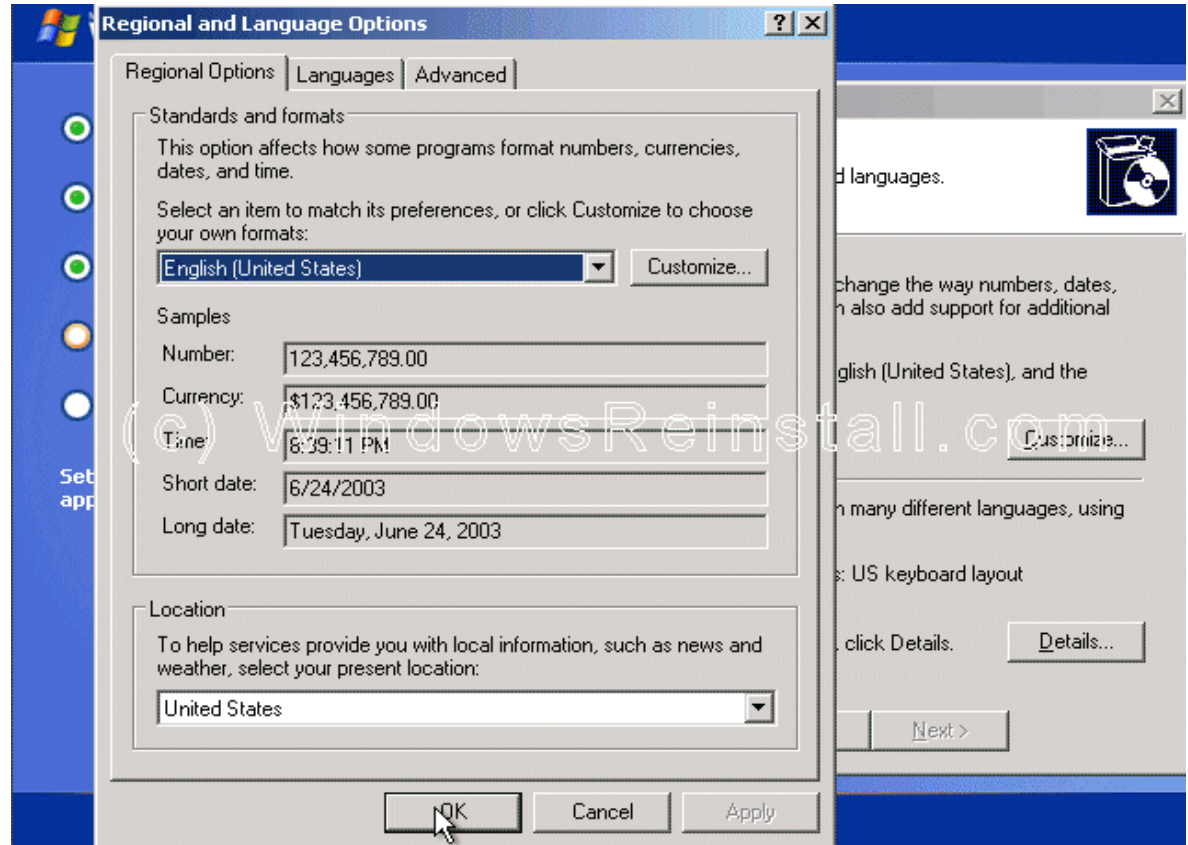

Bây giờ bạn nhấn vào "DETAILS".

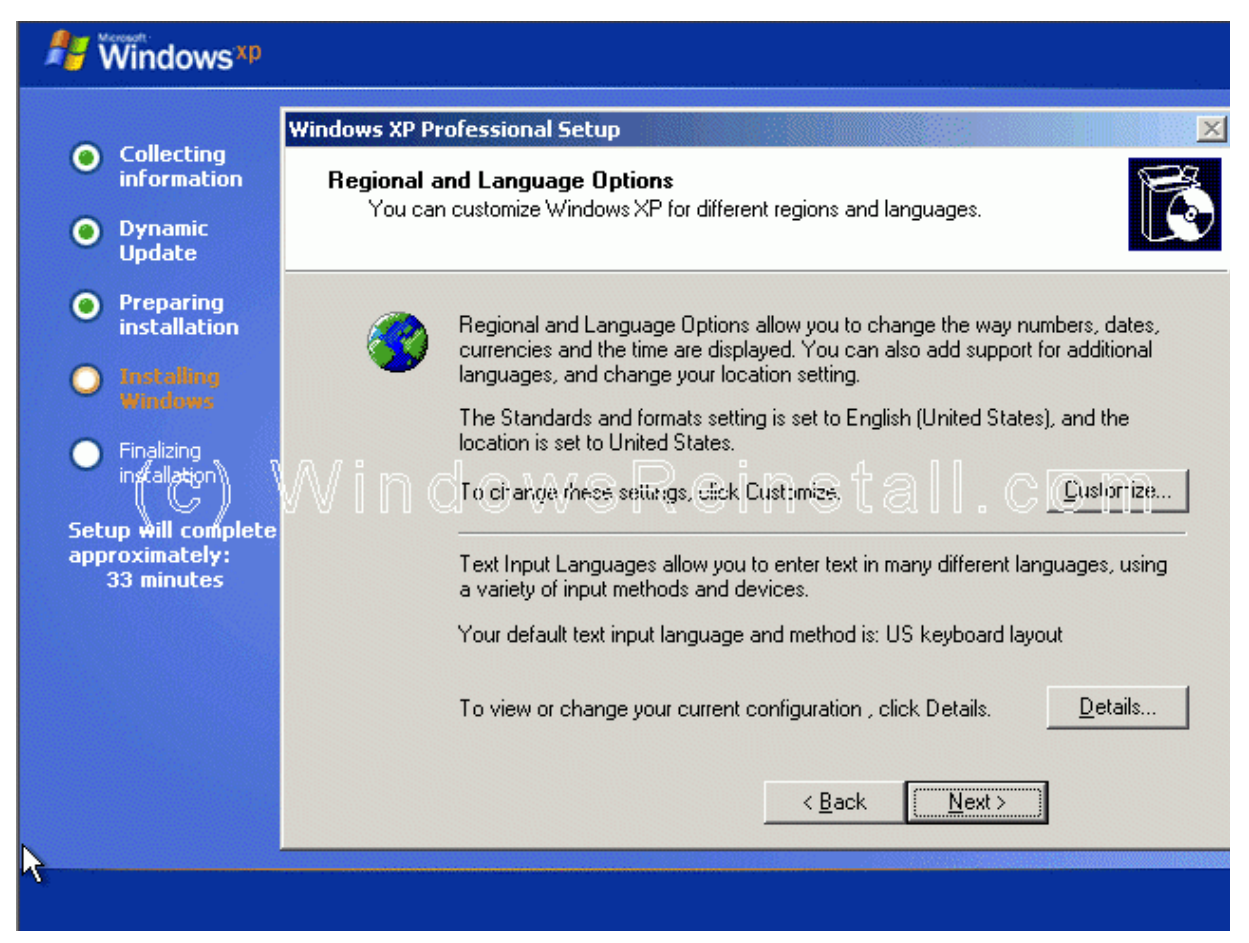

Tiếp đó bạn chọn ngôn ngữ mặc định, và nhấn "OK" khi thóat.

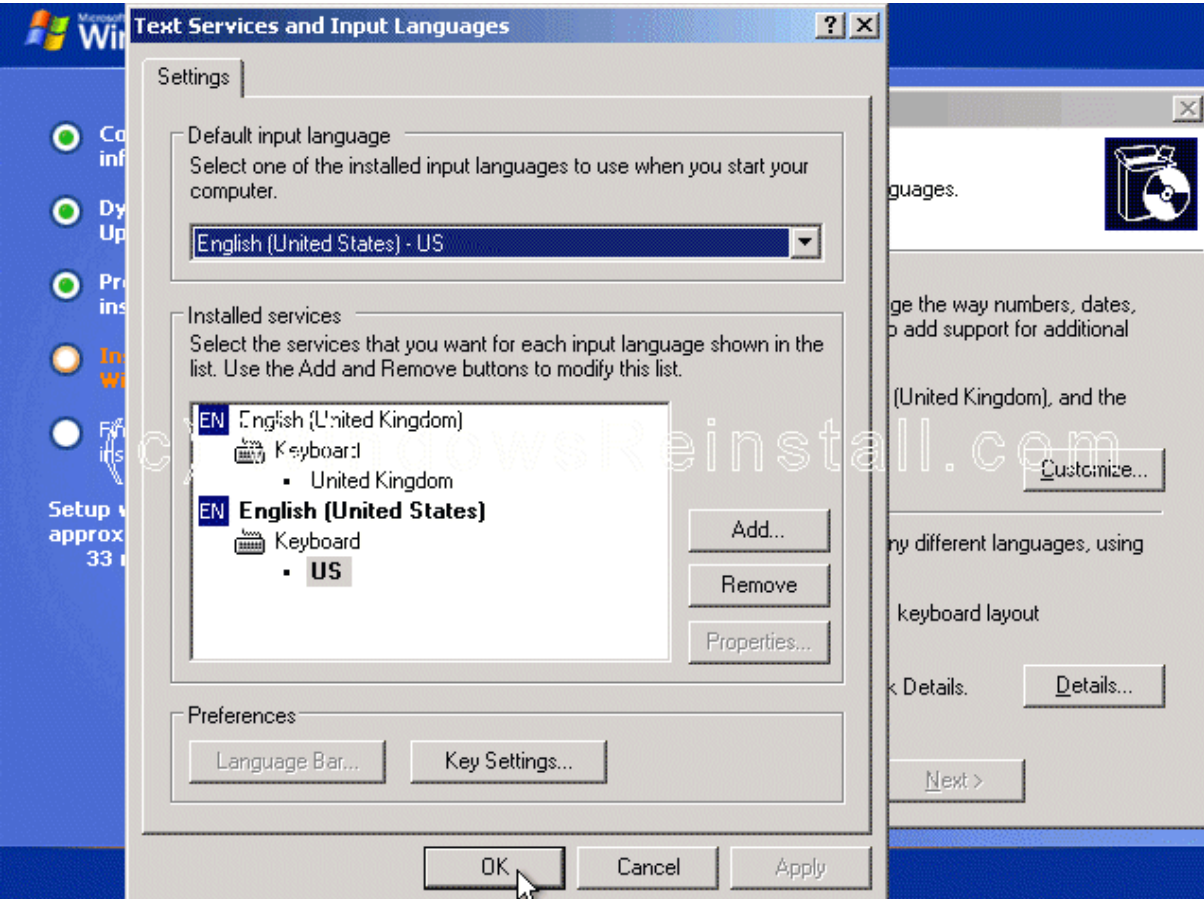

# Bây giờ bạn đã có tất cả sự thay đổi cần thiết, bạn nhấn "NEXT".

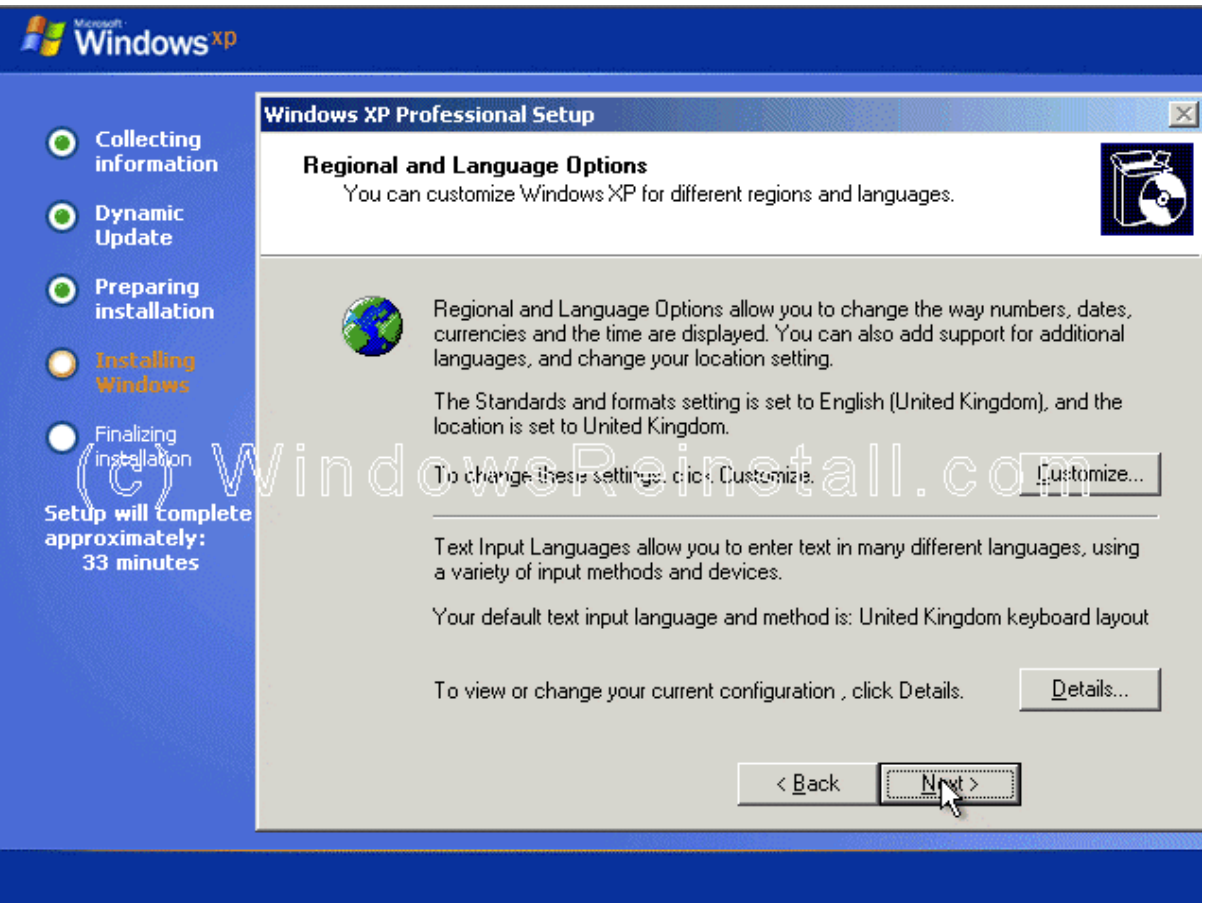

Bây giờ là lúc ghi thông tin cá nhân của bạn. Bạn điền tên và có thể điền thêm nơi công tác, làm việc. Bạn nhấn "NEXT" khi đã sẵn sàng.

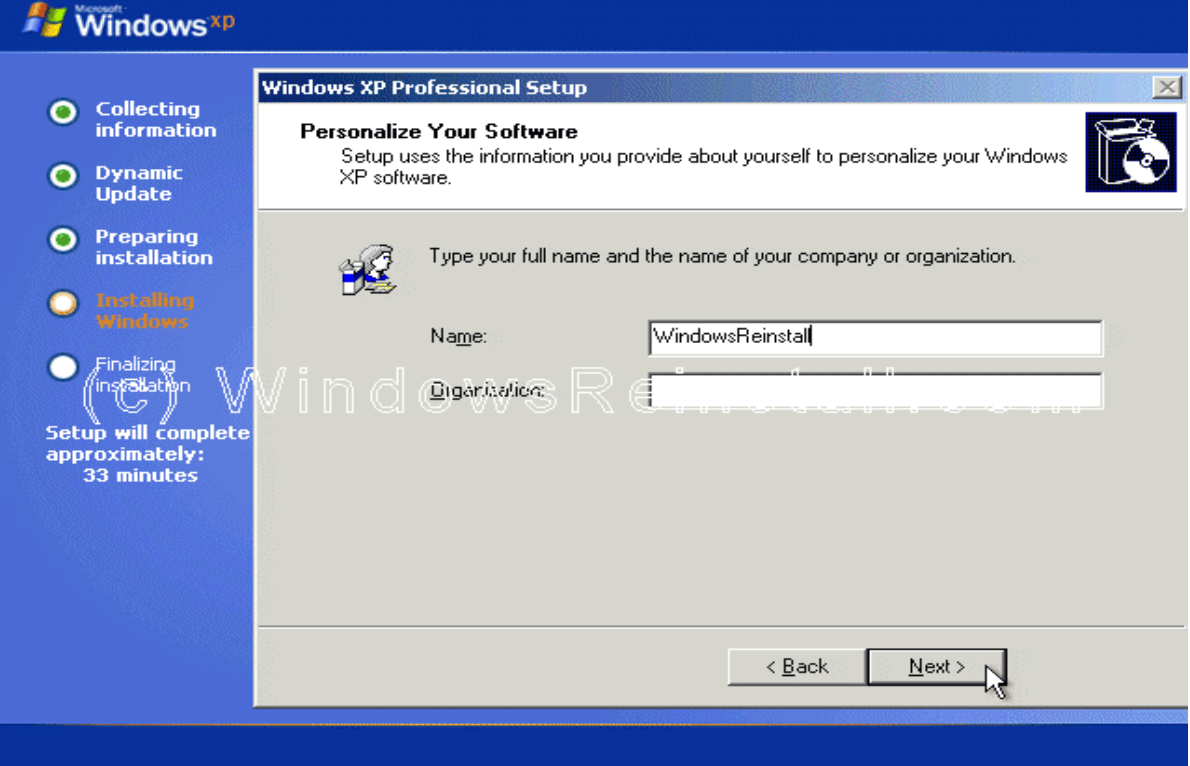

Tiếp đó bạn điền vào khóa sản phẩm. Sau khi điền chính xác xong bạn nhấn NEXT.

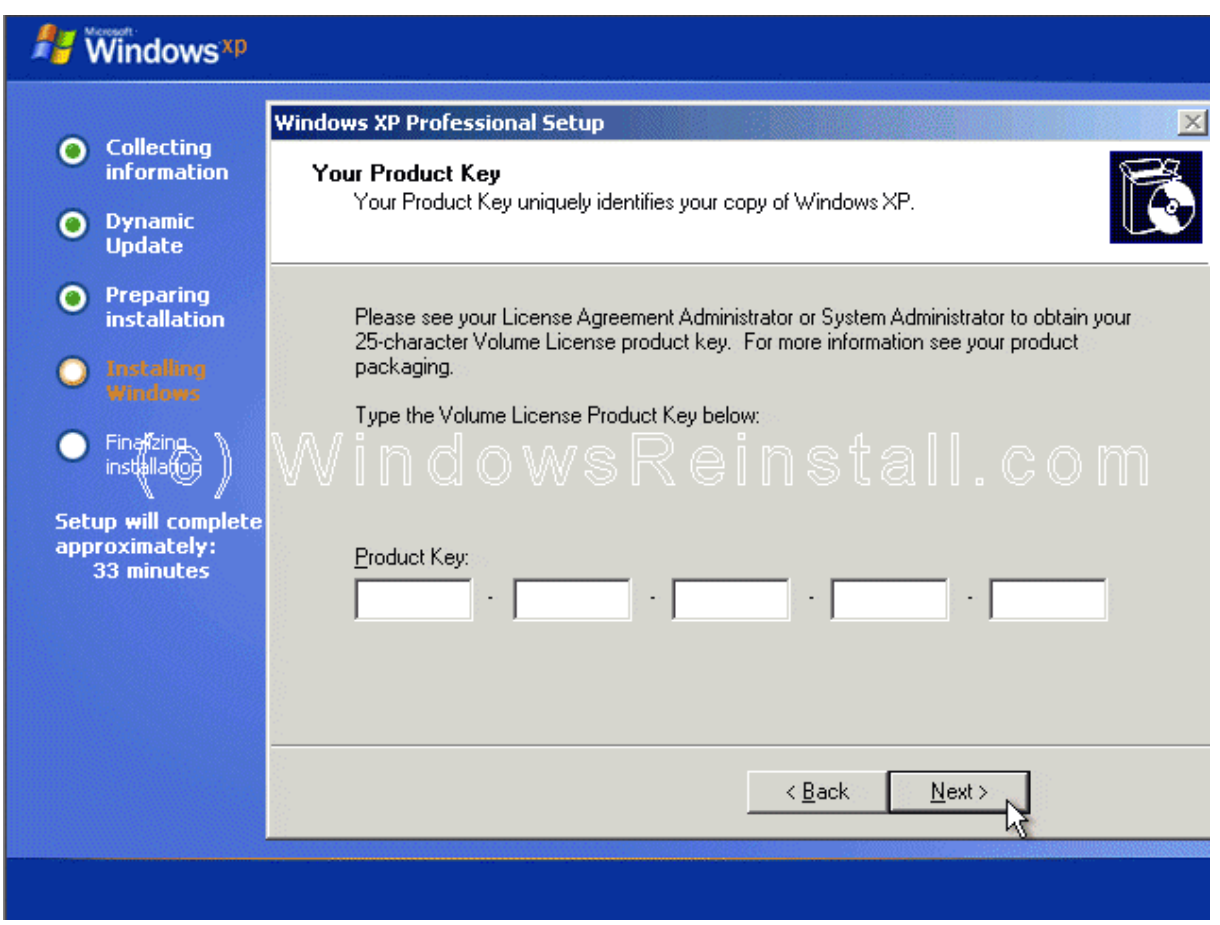

Bây giờ bạn đặt tên cho máy tính của bạn và pasword của admin. Xác nhận lại password và nhấn "NEXT".

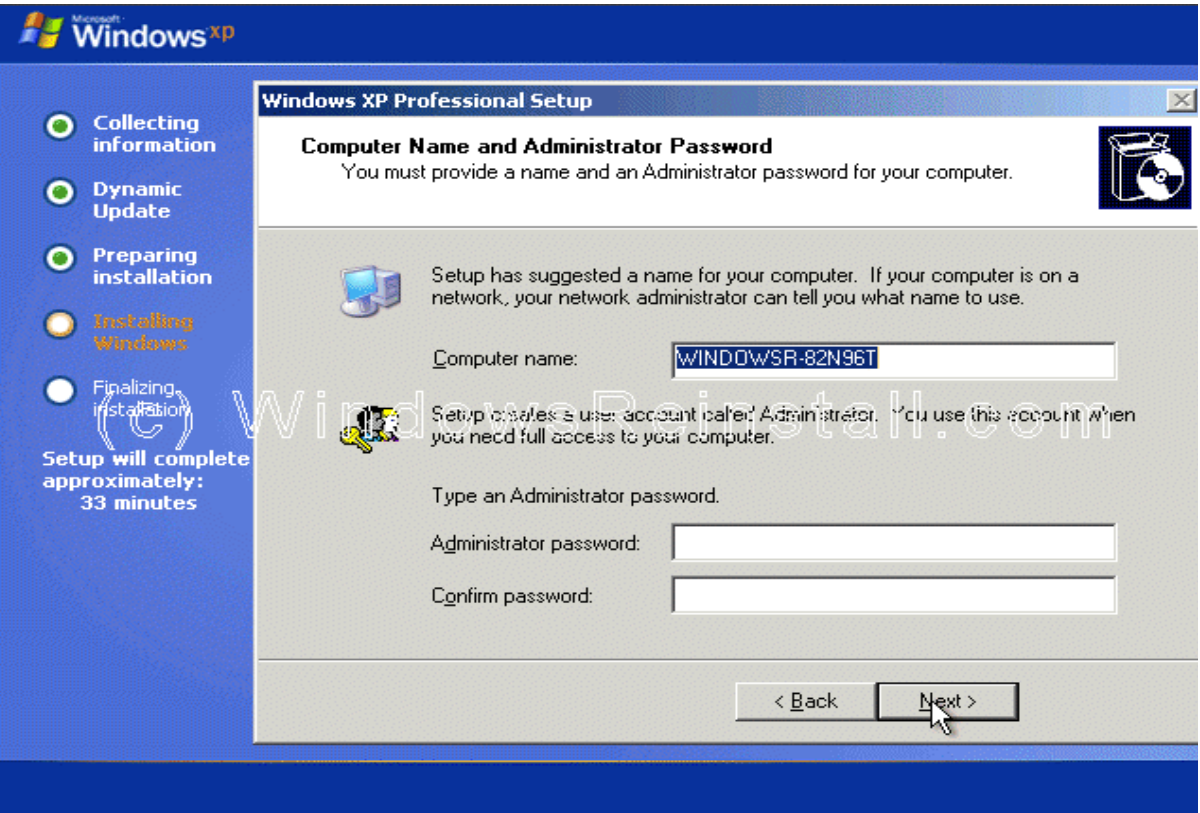

Hệ thống giờ và ngày là phần tiếp theo, bạn thay đổi nếu thấy cần thiết, và nhấn "NEXT".

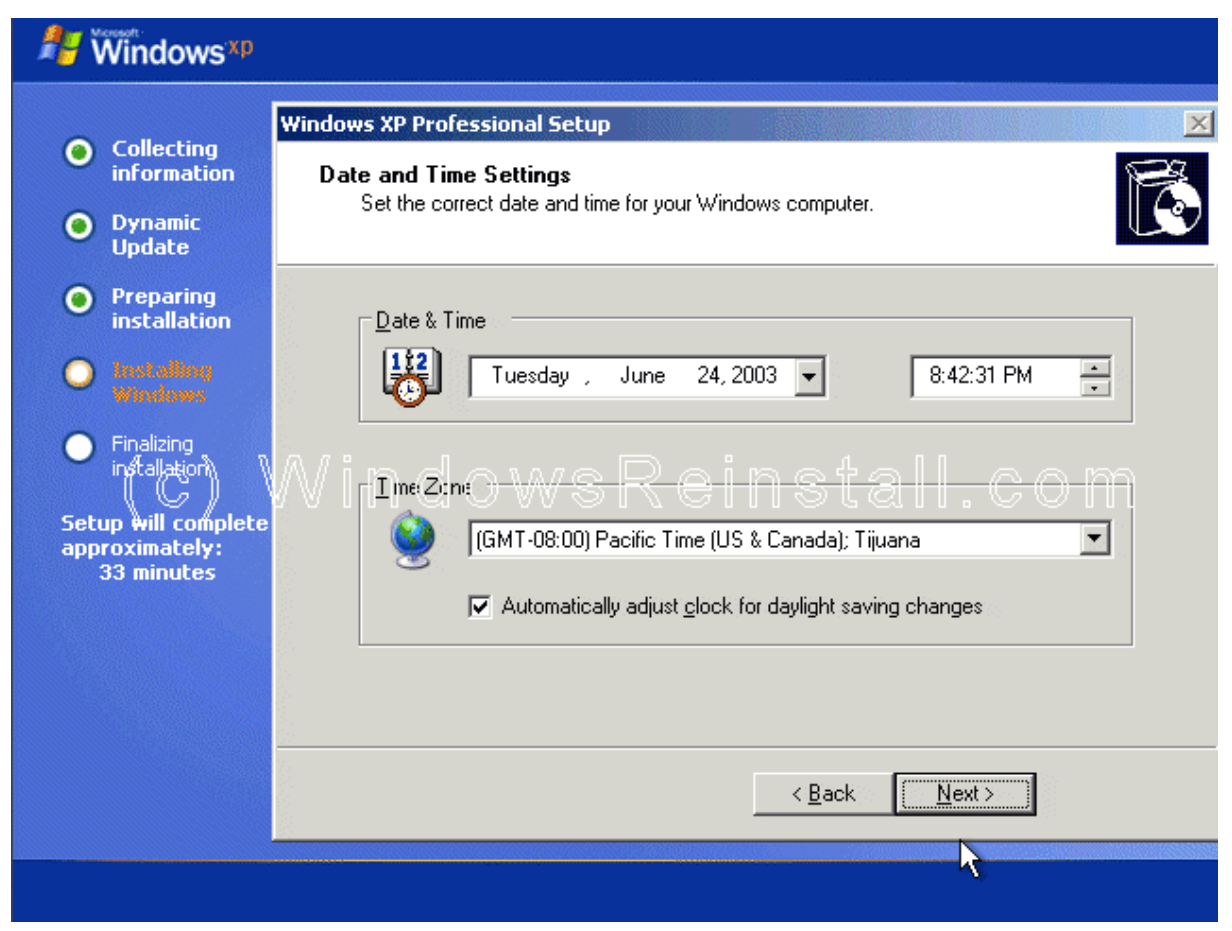

Windows sẽ tiếp tục được cài đặt ngay sau đó.

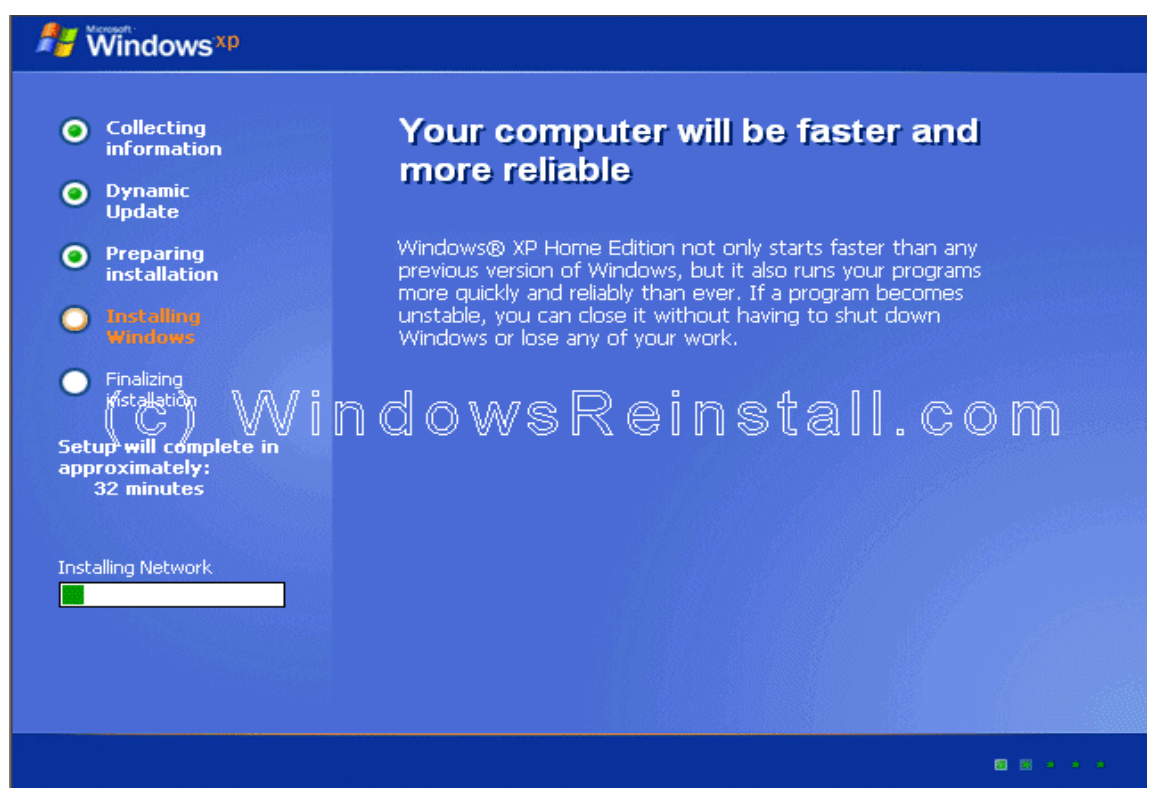

Nếu card mang được tìm thấy trong máy của ban thì bảng sau sẽ hiện ra. Ban ch On "TYPICAL SETTINGS" và nhấn NEXT.

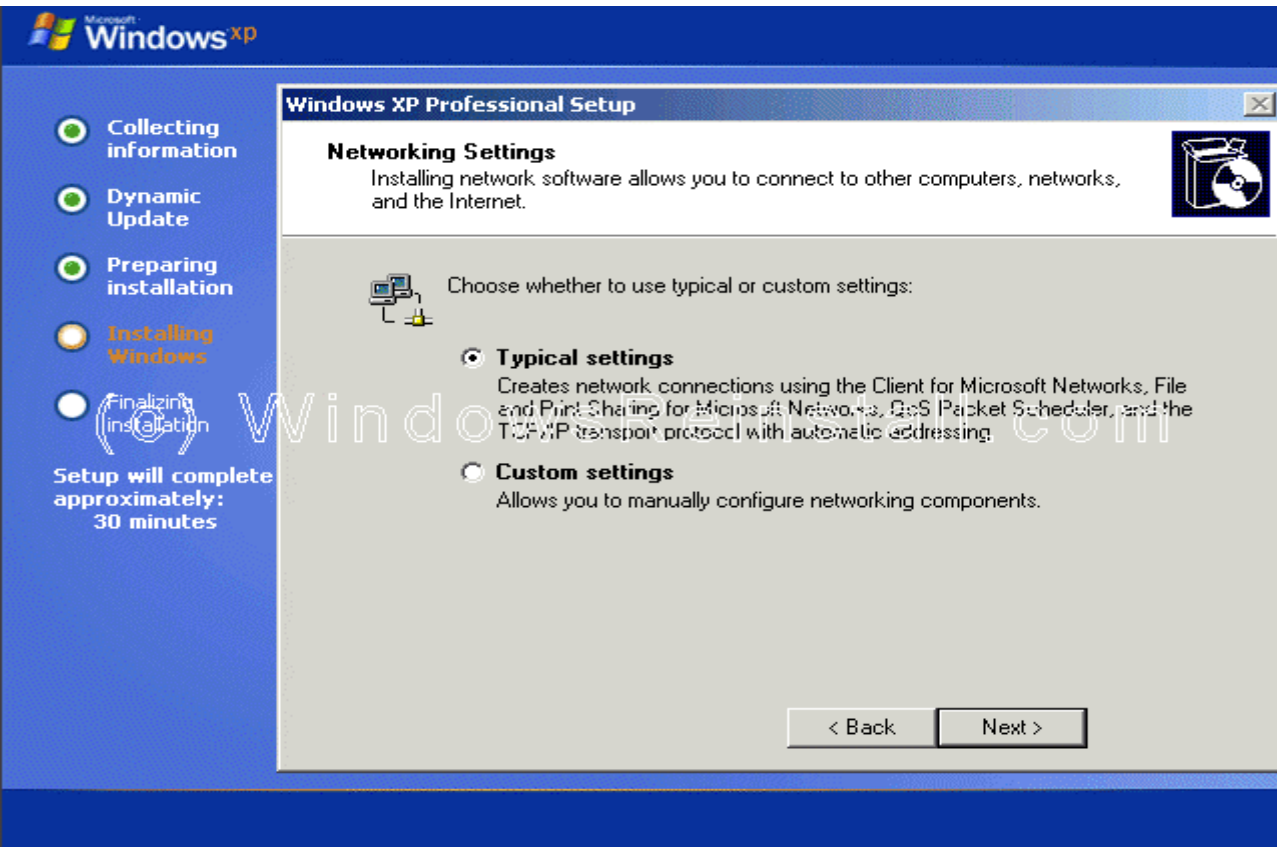

Thay đổi tên nhóm làm việc nếu bạn thấy cần thiết và nhấn "NEXT".

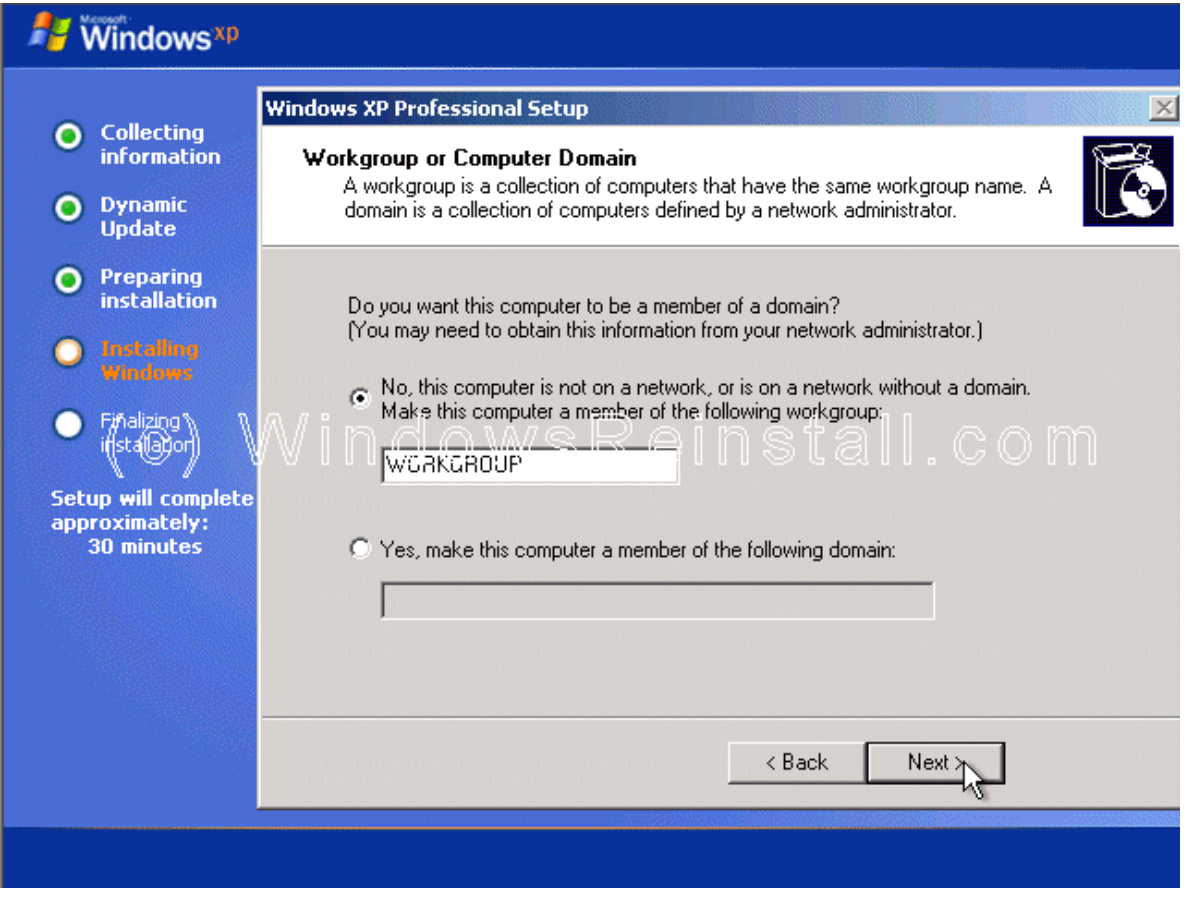

#### Windows sẽ tiếp tục cài đặt.

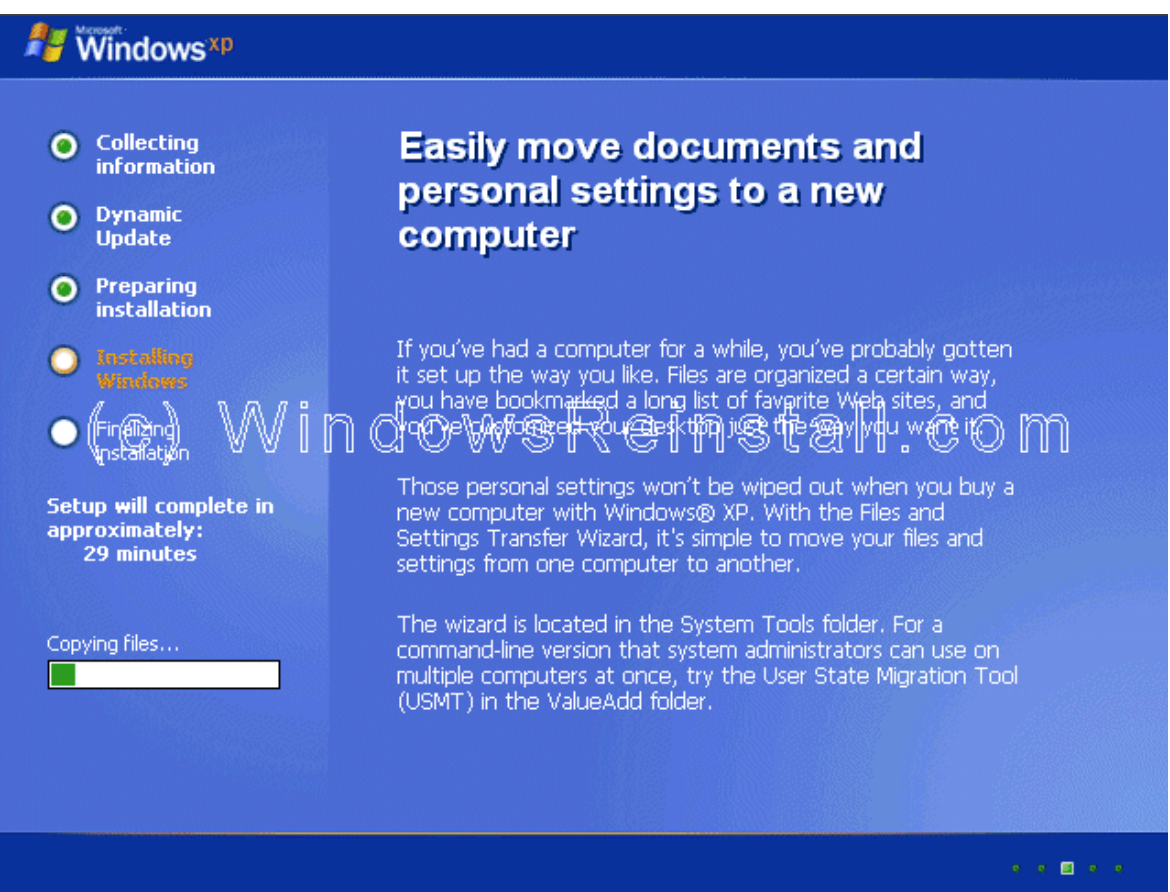

Quá trình cài đặt kết thúc.

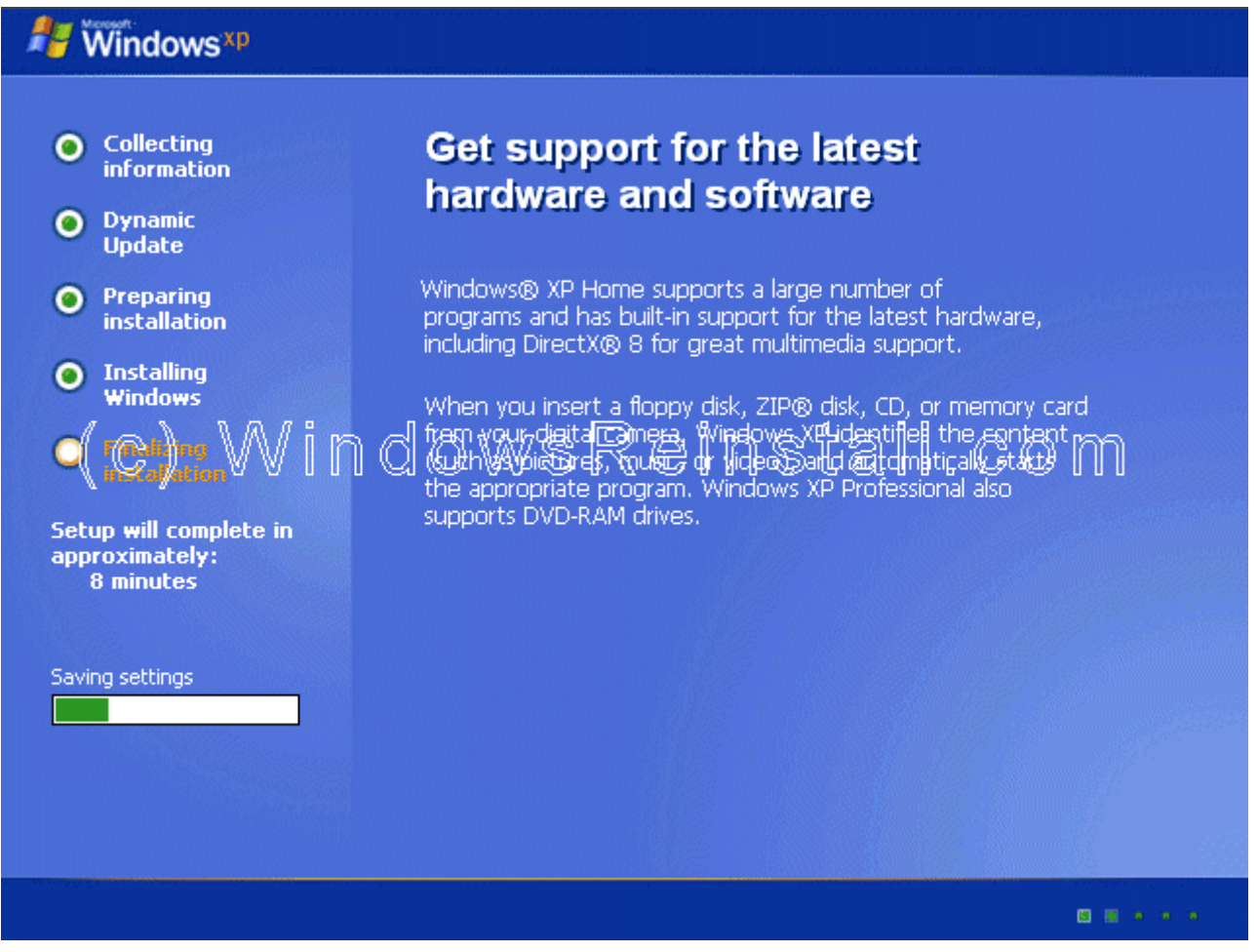

Bây giờ là lúc để Windows XP khởi động lai lần nữa, ban nhấn "ENTER" để quá trình diễn ra nhanh chóng, mặt khác bạn cũng có thể đợi 15 giây để Windows tự động khởi động lại.

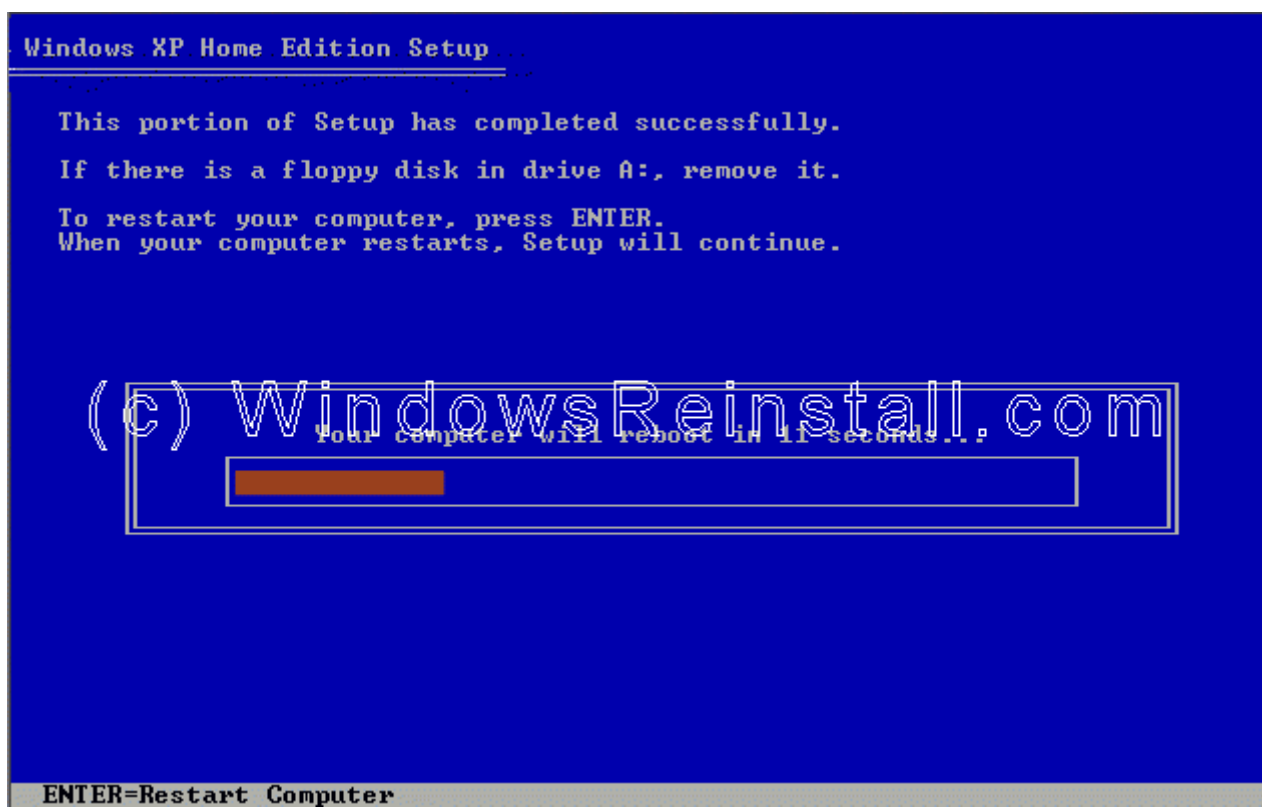

Khi khởi đông lai sẽ có thông báo nhấn một nút bất kì để máy tính khởi đông bằng CD-ROM, bạn đừng nhấn bất kì nút nào, cứ để mặc cho nó trôi qua.

Press any key to boot from CD...\_

# (c) WindowsReinstall.com

Windows sẽ tiếp tục được nạp.

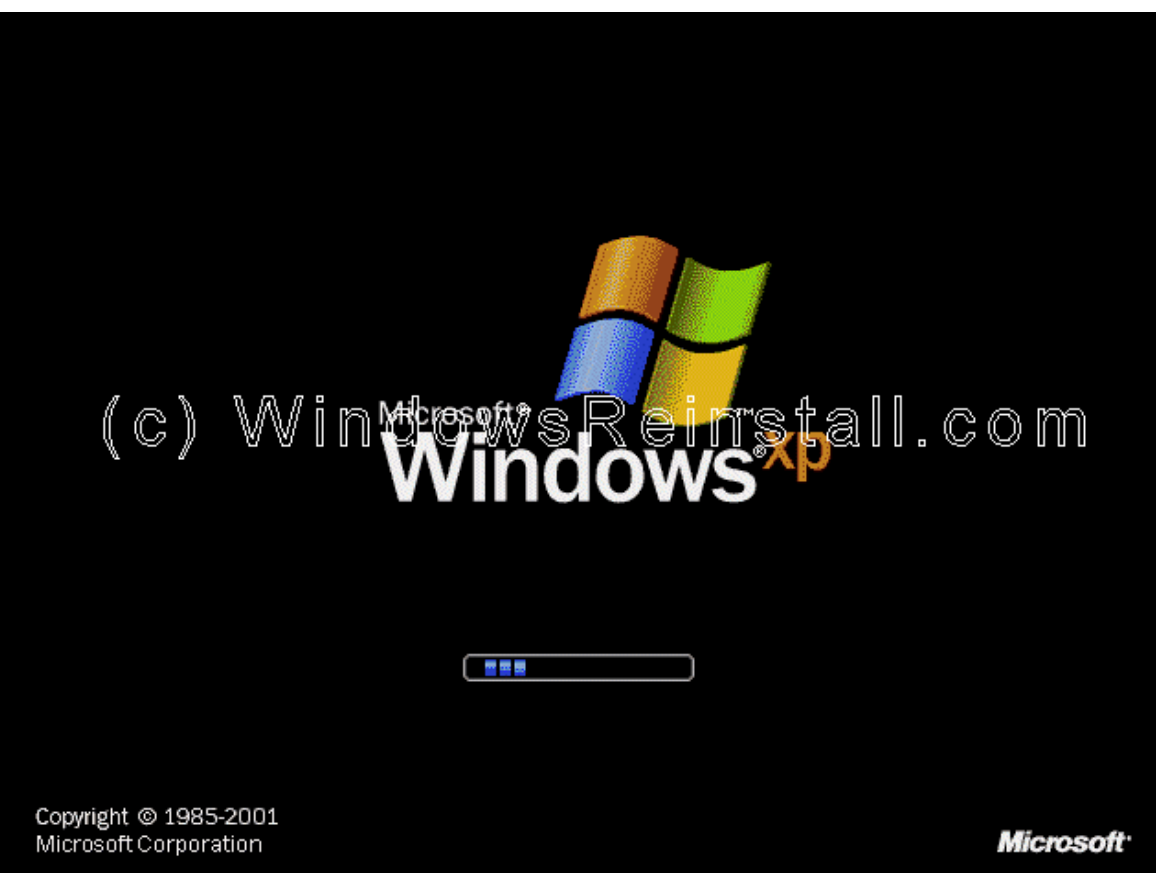

Windows bấy giờ sẽ nhận cấu hình máy tính của bạn. Bạn nhấn OK để tiếp tục.

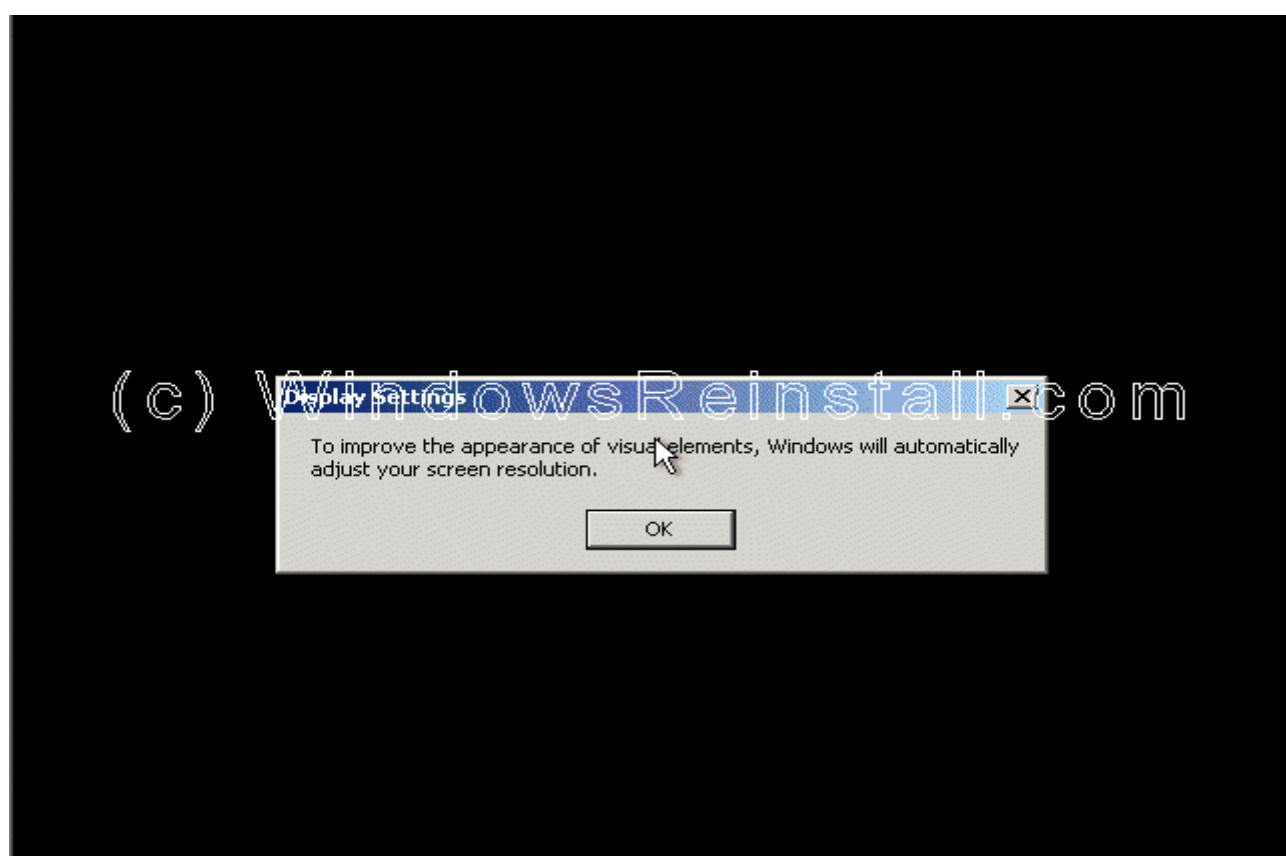

Nếu bạn đồng ý với sự thay đổi bạn nhấn "OK" không thì bạn nhấn "CANCEL" để qấy lại với cấu hình cũ.

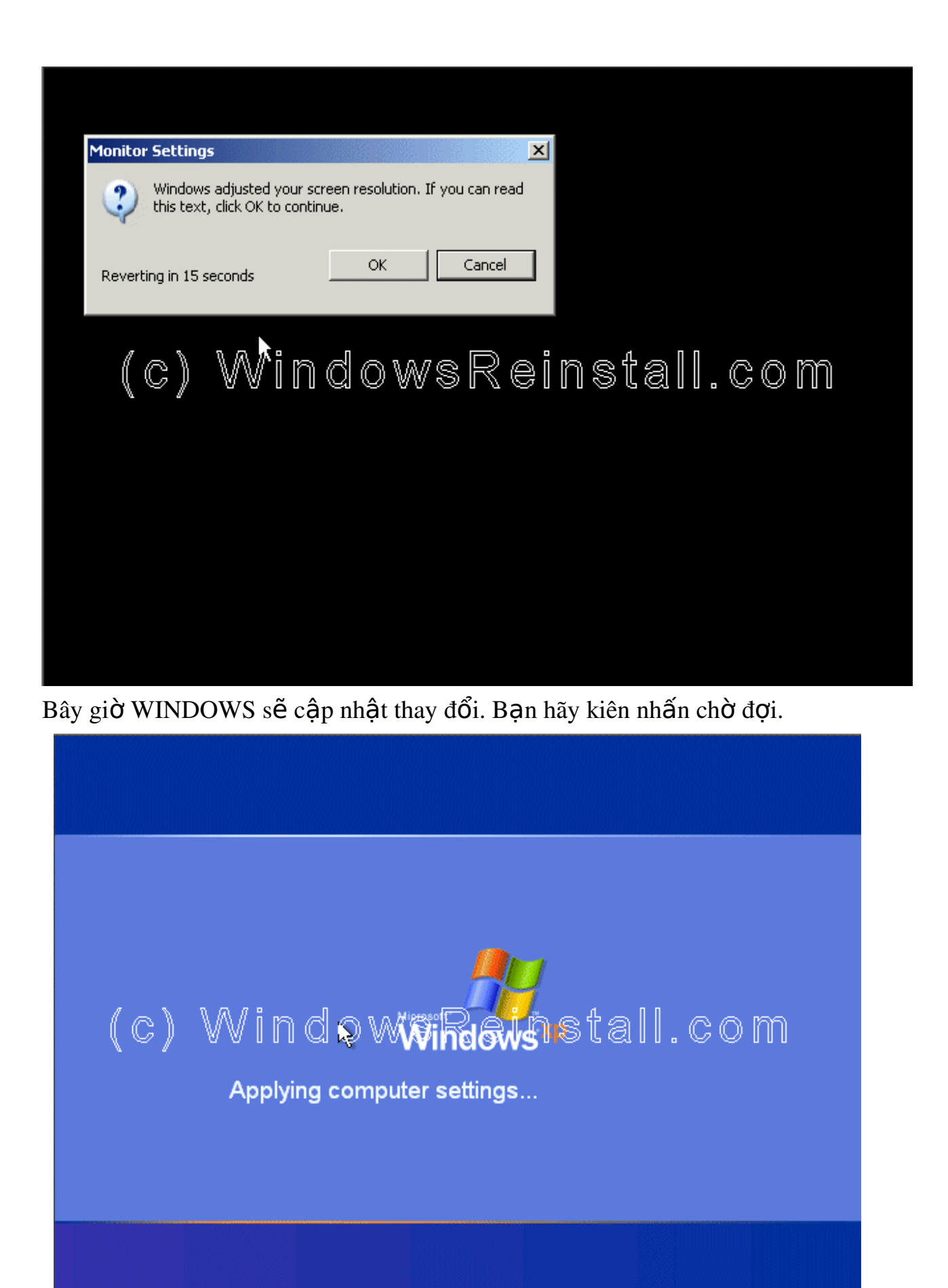

Màn hình WELCOME hiện lên.

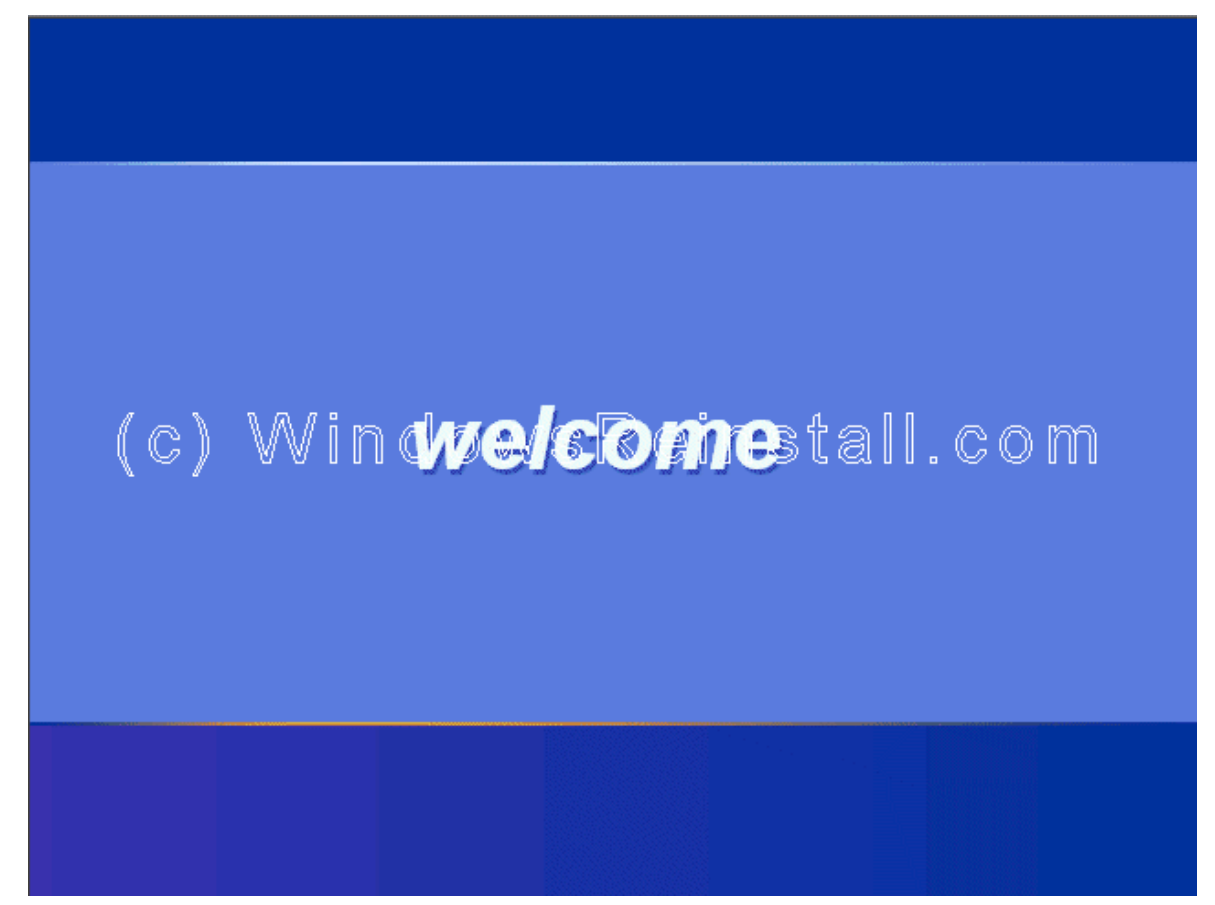

và kết thúc là Desktop của Windows XP. Windows đã được cài xong.

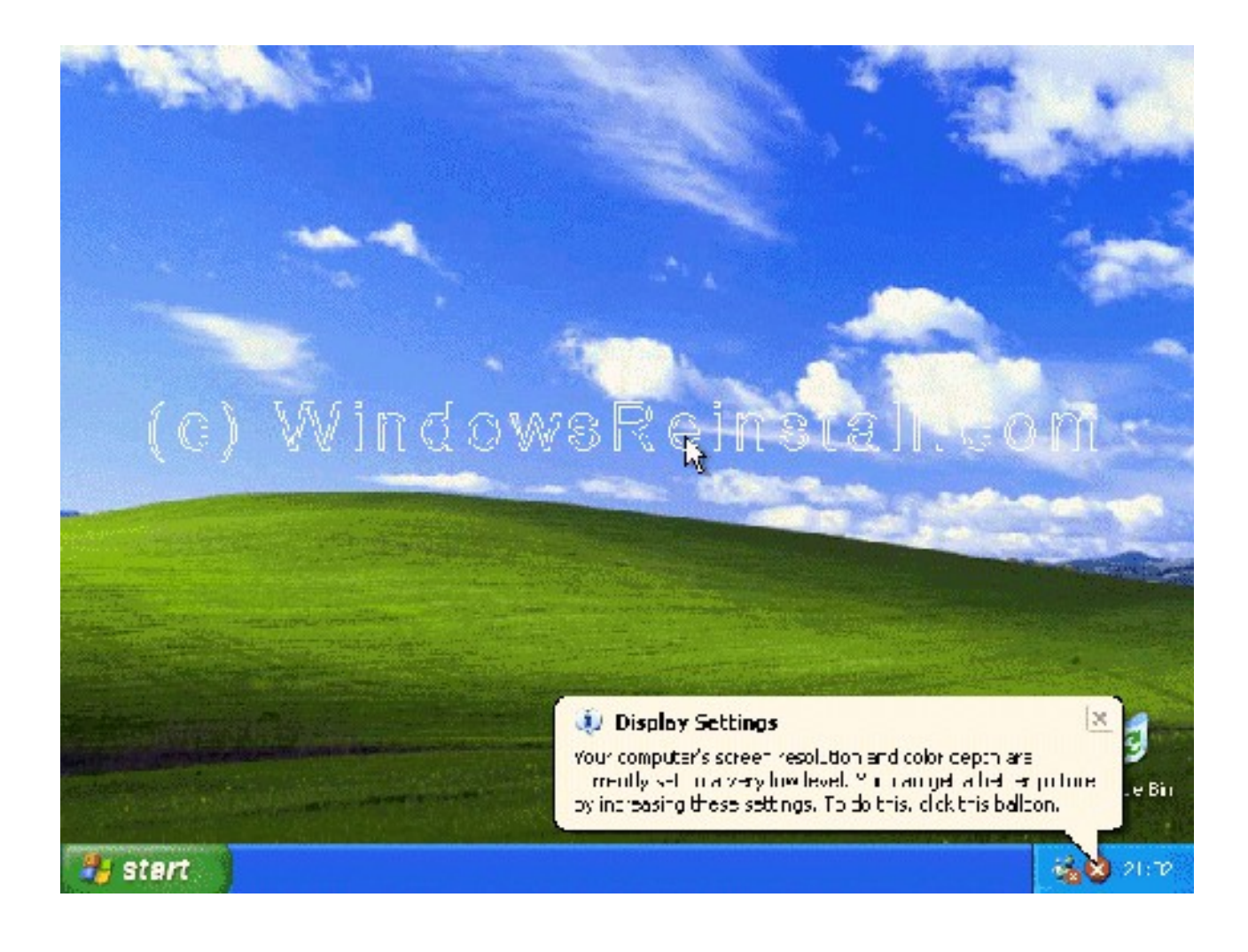

# 3.3. Gi**ớ**i thiêu môt số ứng dung của môi trường Windows

# 1. **Úng dung chống phân mảnh** (disk defragmenter)

Máy tính sau khi sử dụng một thời gian, các file của H Đ H và các ứng dụng sẽ phân tán lôn xôn trên ổ cứng, làm đầu đọc phải dò tìm mất thời gian. Ứng d ung chống phân mảnh (disk defragmenter) tích hợp sẵn trong widows sẽ sắp  $x \, \hat{\Theta}$  g on gàng các file, giúp máy tính làm việc hiệu quả hơn, thời gian ch ay nhanh hơn.

Cách dùng: Từ start/programs/accessories/system tools/disk defragmenter

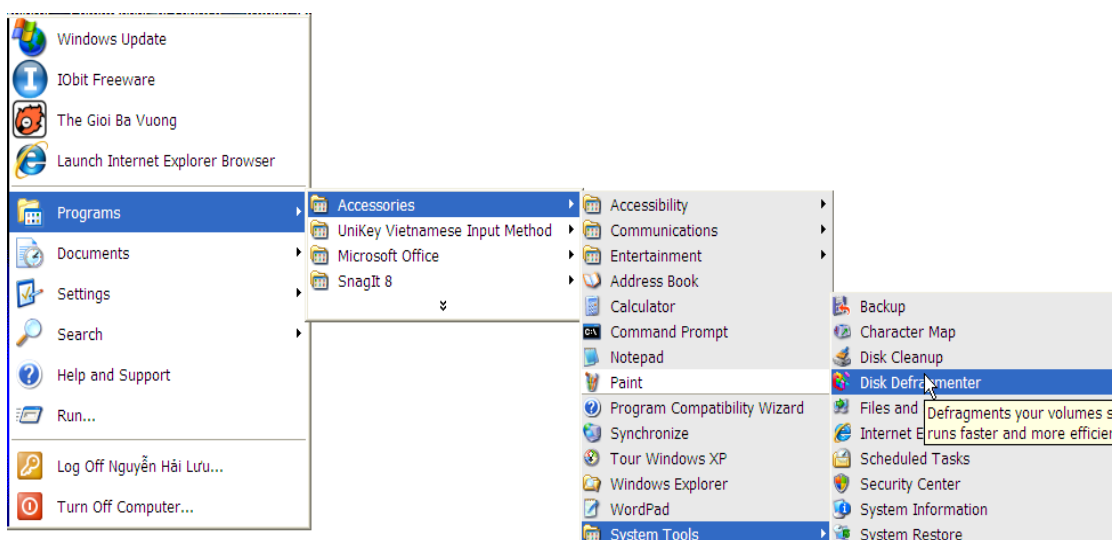

Khi xuất hiện cửa sổ disk defragmenter, chọn ổ, rồi click vào nút defragment .

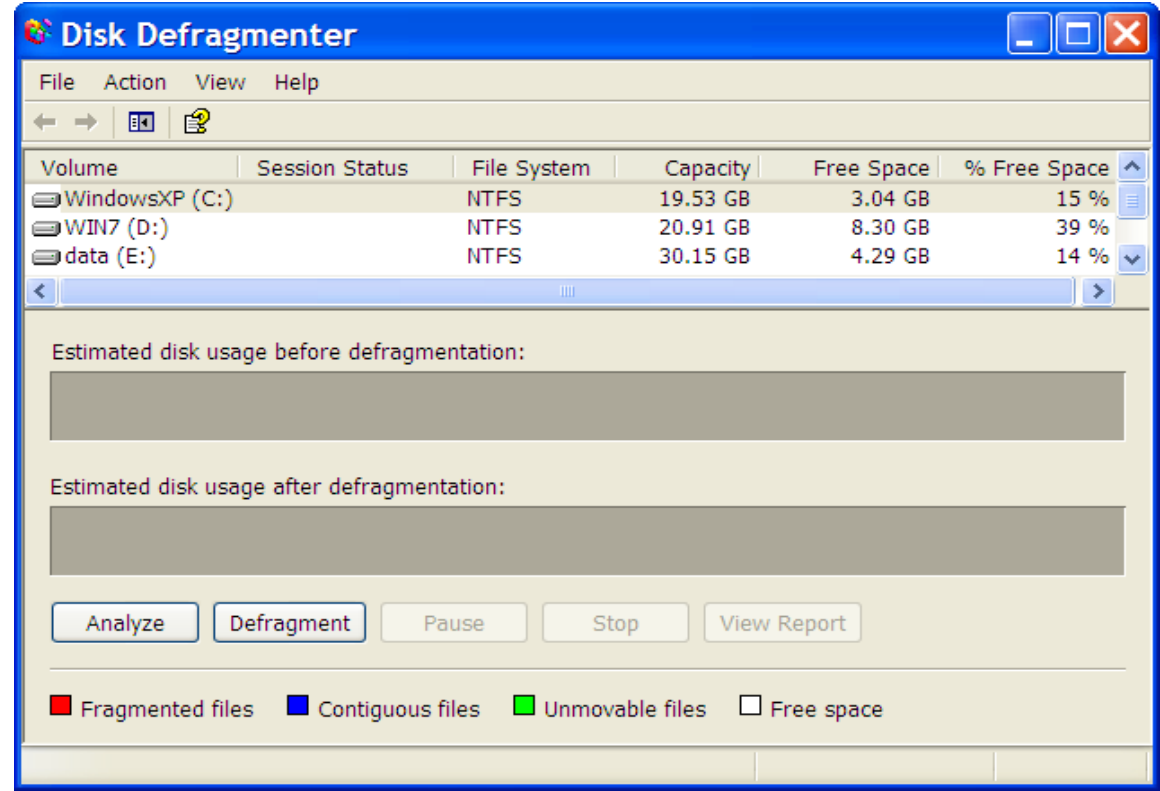

# 2. Úng dụng dọn ổ đĩa(disk cleanup)

Trong quá trình sử dung máy tính, H Đ H và các ứng dung sẽ sinh ra các phai rác làm đầy ổ cứng. Muốn giải phóng không gian đĩa, giúp máy chạy nhanh hơn, có thể dùng ứng dụng dọn ổ đĩa ( disk cleanup), được tích hợp sẵn trong H Đ H windows xp.

Cách dùng tương tư như phần chống phân mảnh : start/programs/accessories/system tools/disk cleanup. Sau khi click chuột vào muc disk cleanup, cửa sổ select driver xuất hiện, ta chọn ổ, rồi click ok, cửa sổ disk cleanup xuất hiện.

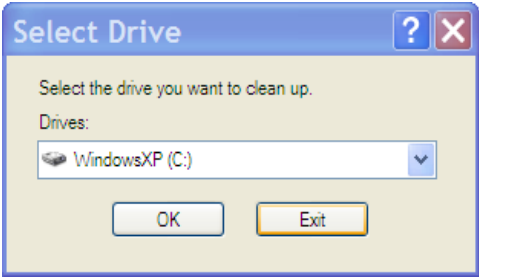

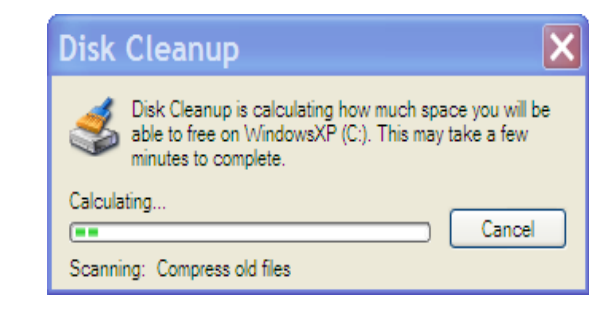

Cửa sổ chon thư mục xuất hiện, ta có thể chon hoặc click ok.

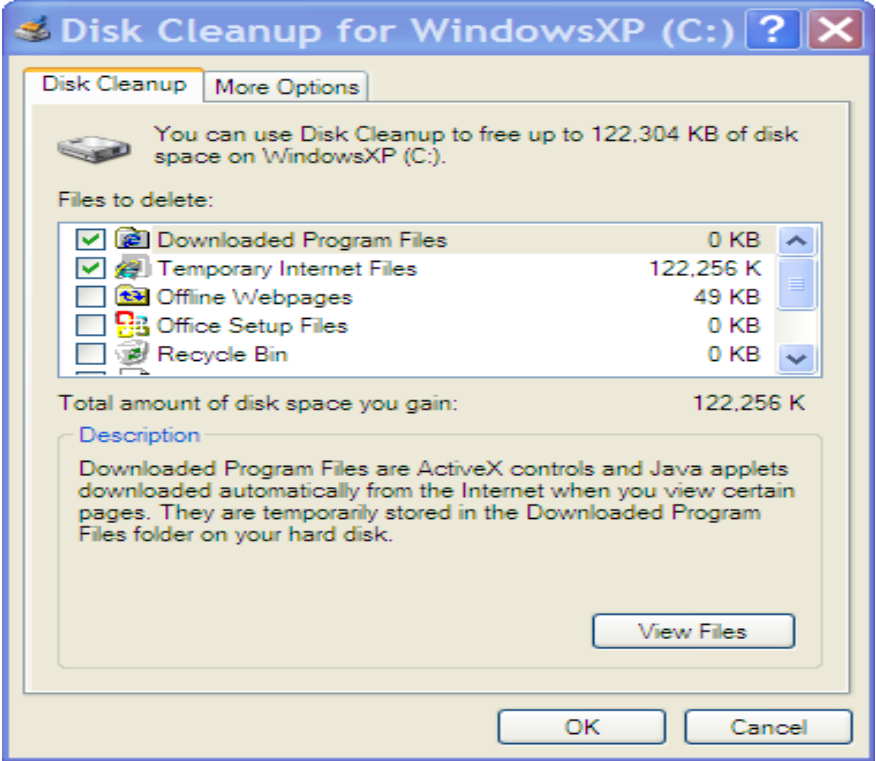

Sau khi click ok, cửa sổ xác nhận xuất hiện, nếu tiếp tục dọn rác thì click yes, ngược lại thì click no

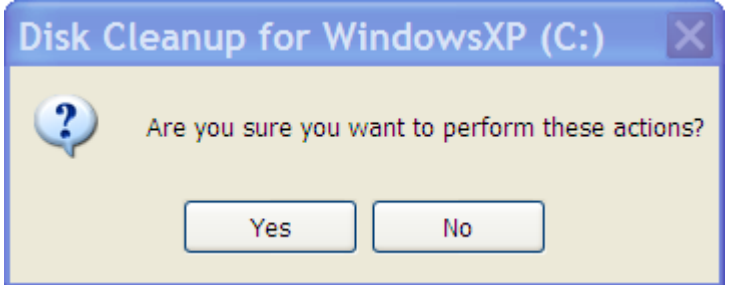

3. Úng dụng máy tính tay (calculator)

Khi làm việc với máy tính đôi khi ta cần sử dung đến máy tính tay( calculator)

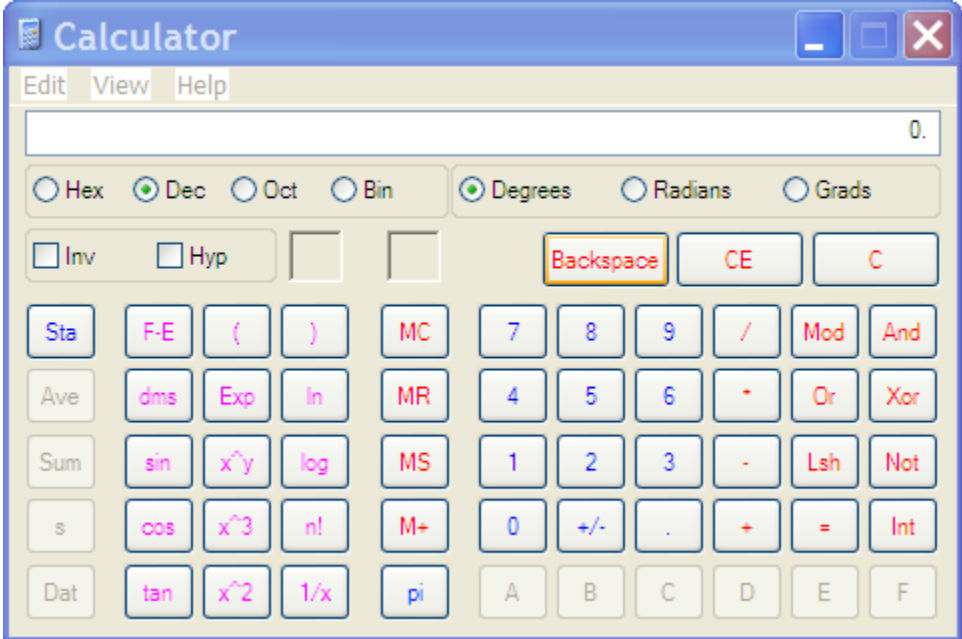

Cách kích hoạt theo đường dẫn start/programs/accessaries/calculator.

# 4. **Úng dụng xem phim, nghe nhạc, làm phim.**

Chúng ta có thể xem phim, nghe nhạc bằng ứng dụng media player theo đường dẫn start/programs/accessaries/entertainment/windows media player.

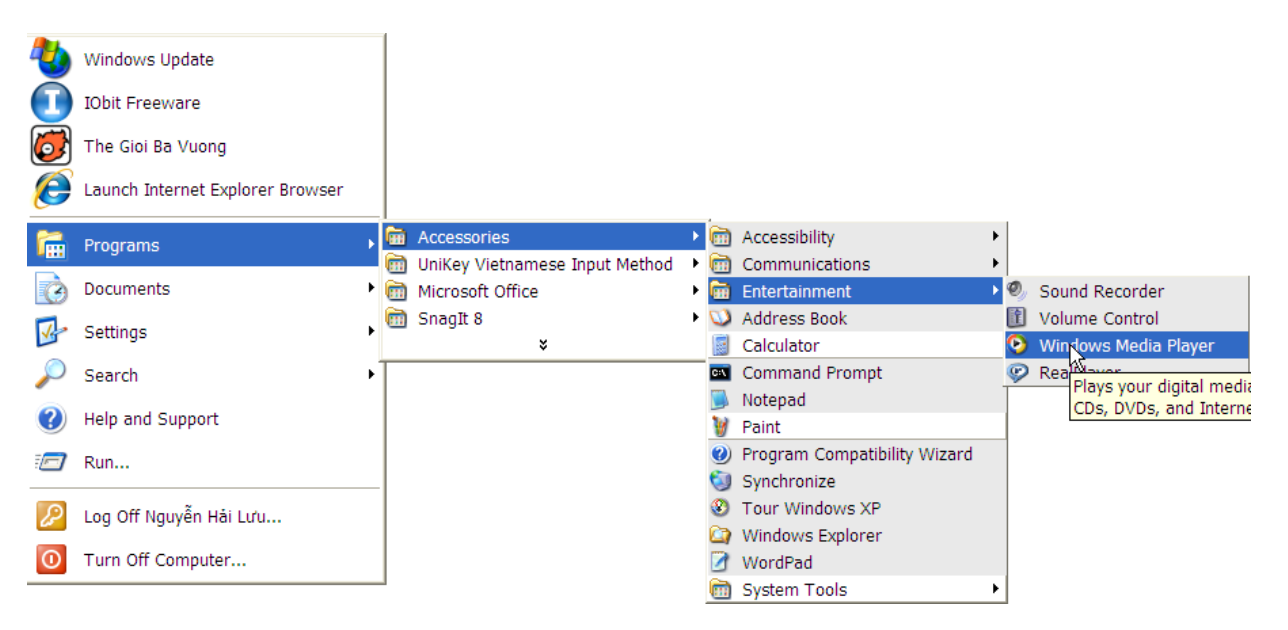

Khi được kích hoat ta có cửa sổ.

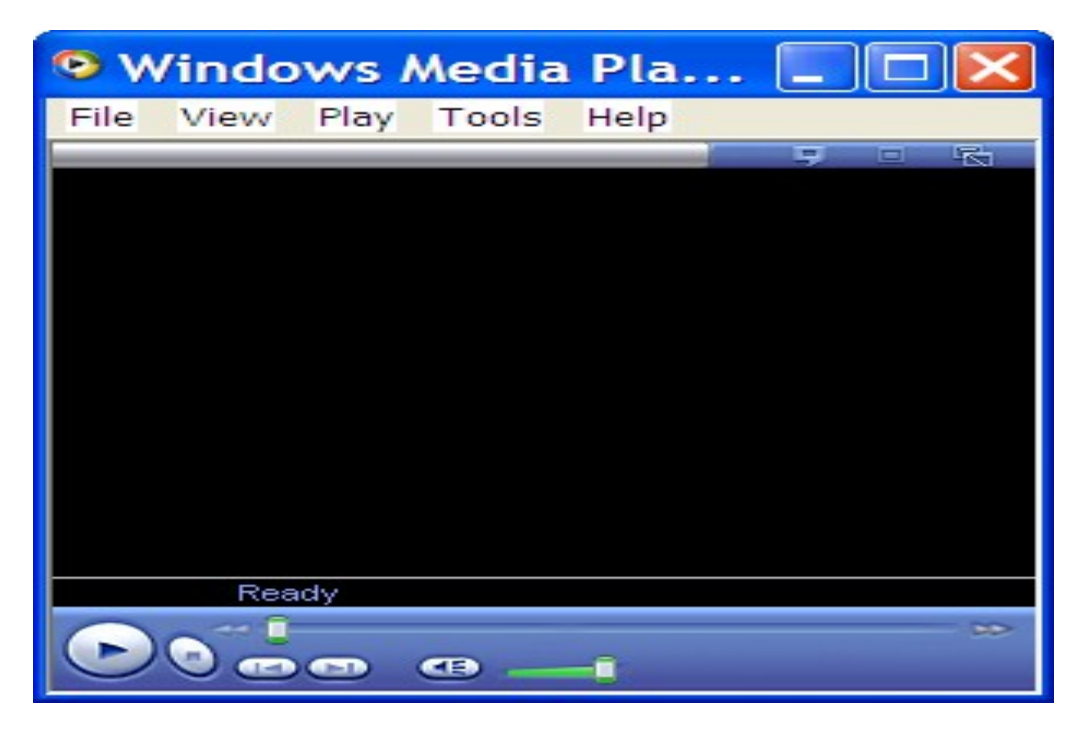

# 5. Úng dụng sửa chữa ảnh.(paint)

Hình ảnh được sửa tùy thích, ứng dụng paint sẽ giúp chúng ta làm việc đó. Kích hoạt paint theo đường dẫn start/programs/accessaries/paint, ta có cửa  $s\hat{o}$  v $\tilde{e}$  sau.

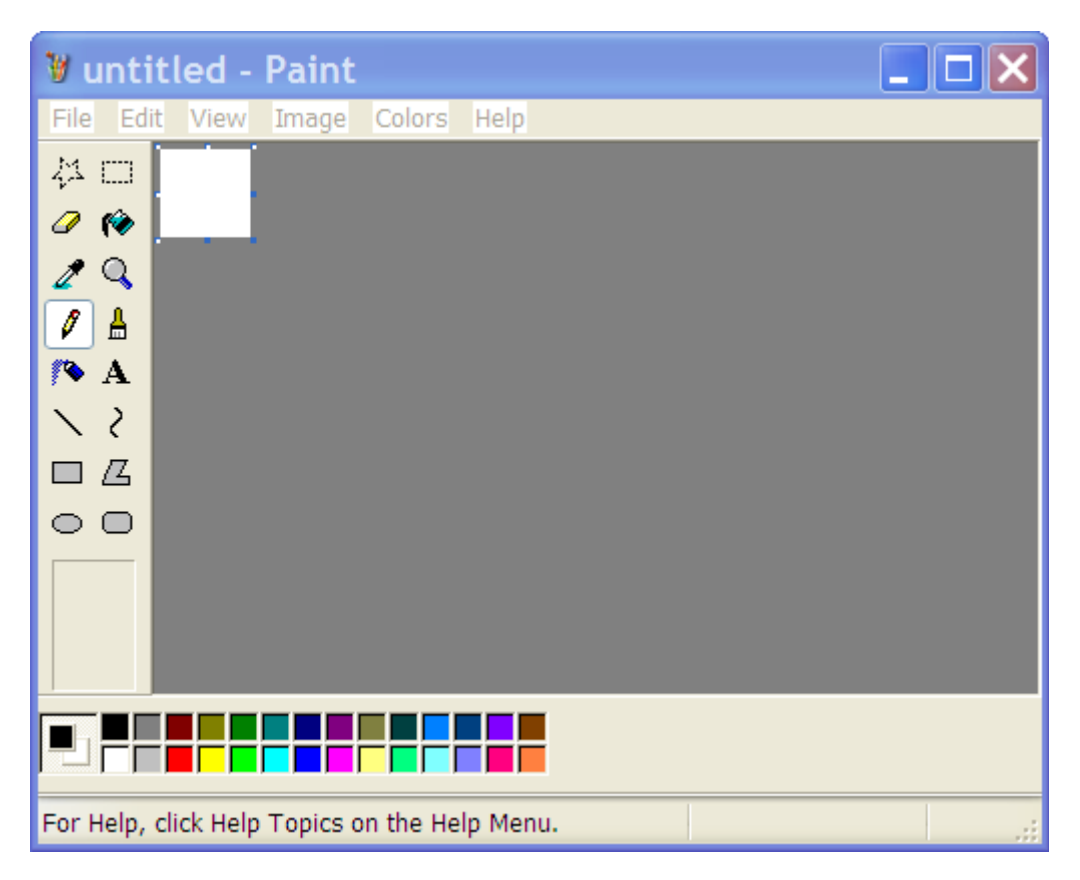

6. Úng dụng soạn thảo văn bản(wordpad).

Nếu không có hề soan thảo MS-WORD, chúng ta có thể dùng wordpad. Đồ tiên ích của wordpad nghèo hơn MS-WORD.

Kích hoạt cửa sổ soạn thảo wordpad theo đường dẫn: start/programs/accessaries/wordpad. Sau khi kích hoat ta có cửa sổ wordpad bên dưới.

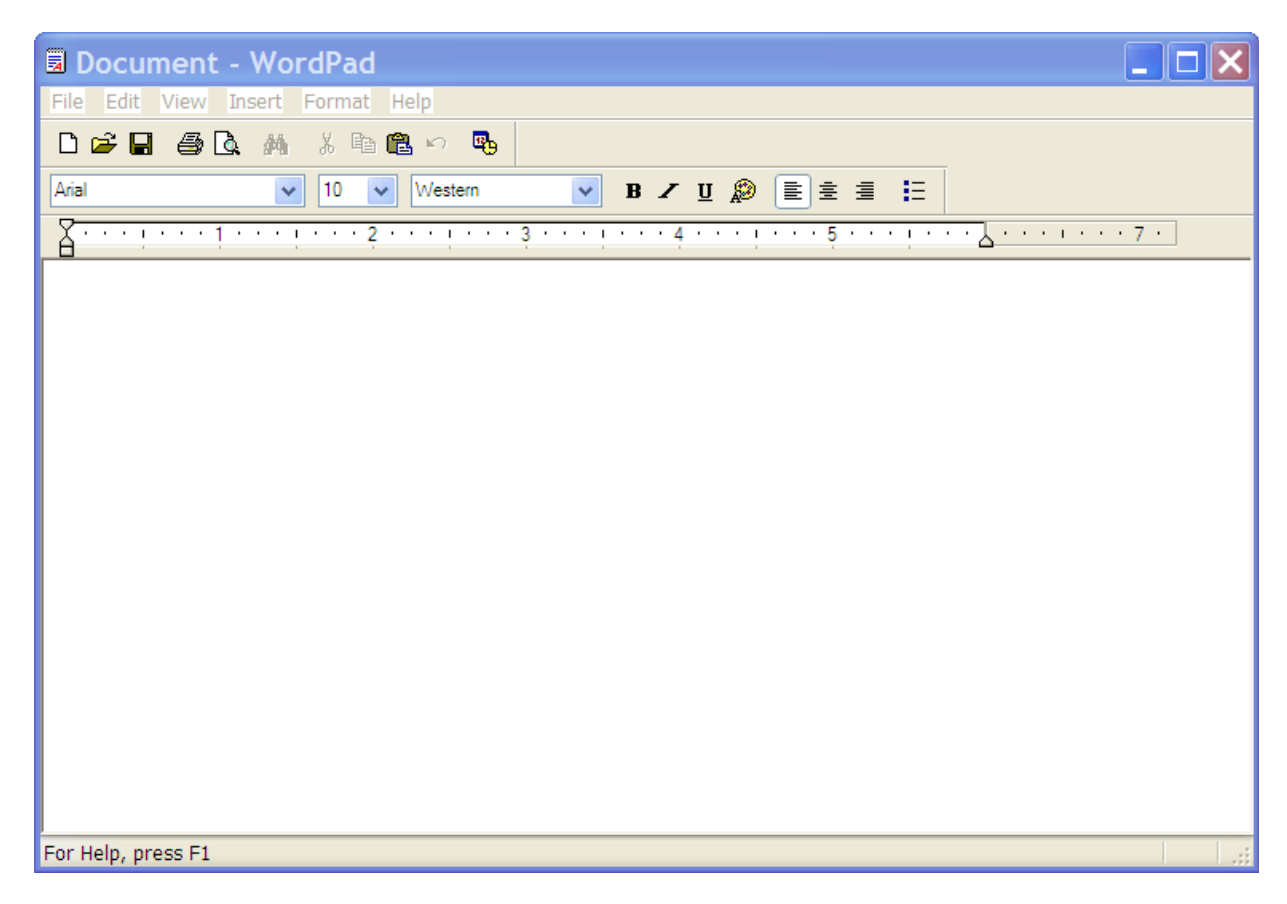

Các ứng dung khác như words, exel sẽ được học kỹ trong phần tin học  $c \sigma$   $h$ ản.

#### 3.4. Windows Explorer và My computer

#### 3.4.1. Khởi động Windows Explorer

Windows explorer là công cu trơ giúp của Windows 98 giúp ta biết toàn bộ máy tính có gì, cho phép xem toàn bộ nội dung của máy tính như một hệ thống thứ bậc cấu trúc cây.

Có nhiều cách để khởi đồng Windows explorer:

*Cách 1*: Kích đúp chuột vào biểu tương Windows explorer trên nền Desktop

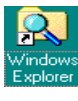

*Cách 2*: Kích chuột vào Start, chon program, chon Windows explorer

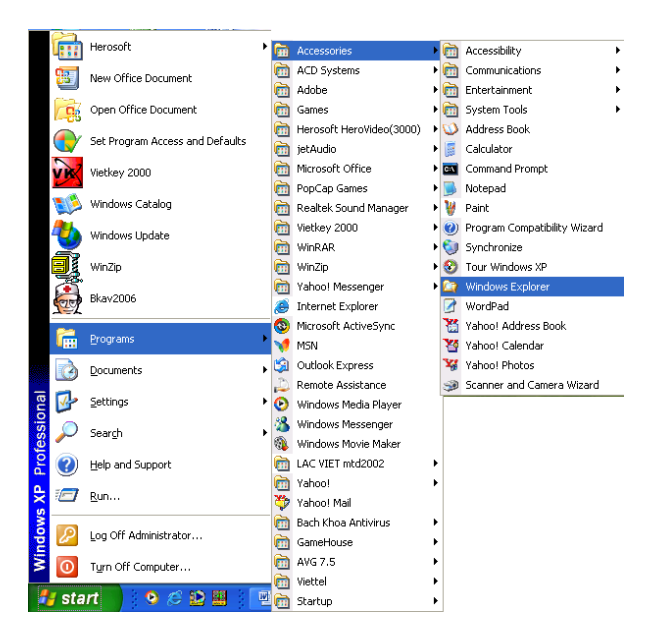

Cửa sổ Windows explorer được chia thành hai phần chính: Bên trái và bên

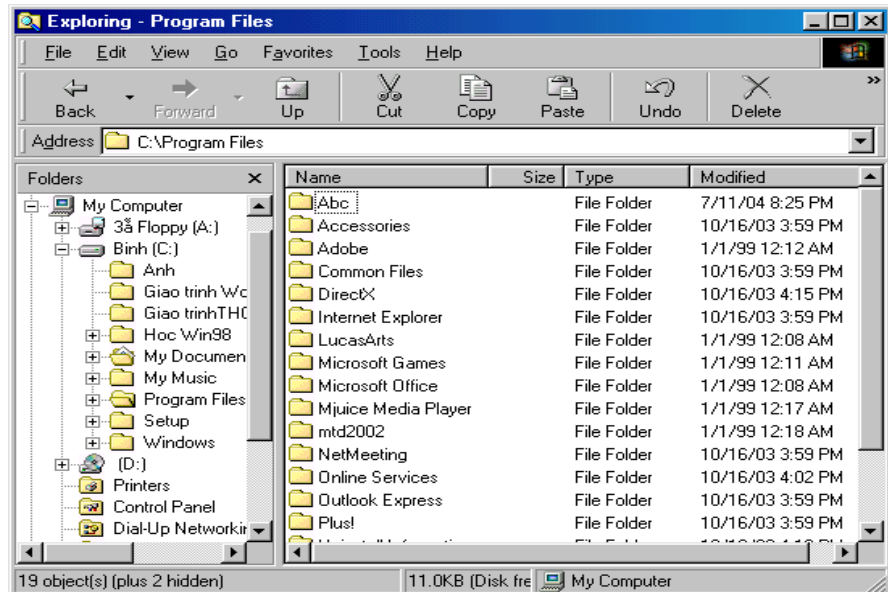

phải

Phần bên trái cửa sổ: Là cây thư mục liệt kê các tài nguyên của máy tính như: các  $\hat{O}$  đĩa cứng,  $\hat{O}$  đĩa mềm, CD-ROM, Control panel, máy in thùng rác... Nếu ta kích chuột vào các đối tương thì nội dung bên trong của đối tương đó sẽ xuất hiện ở phần bên phải của cửa sổ đó là mở một thư muc.

Phần bên phải cửa sổ: Liệt kê chi tiết phần bên trong của đối tương ở hốp sáng bên cửa sổ bên trái.

Các đối tương ở bên phải cửa sổ explorer có 4 cách thể hiện như sau:

List: Hiển thi các biêu tương ở dang bình thường

Details: Hiển thi các biêu tương ở dang chi tiết với đầy đủ các thông số về tên tệp, số byte, kiểu tệp, ngày giờ tạo.

#### Large icons: Hiện biểu tương ở dang to Small icons: Hiện biểu tương ở dang nhỏ 3.4.2. Tao thư muc con mới (New folder)

Trong cửa sổ bên trái explorer nháy vào tên thư mucc $\hat{a}$ n tao thư muc con mới.Từ bảng chính của cửa sổ explorer vào menu File chon New chon Folder trong hộp văn bản New folder ở phần bên phải cửa sổ explorer gõ vào tên thư mục mới, tên thư mục mới sẽ xuất hiện trong cây thư mục bên trái màn hình.

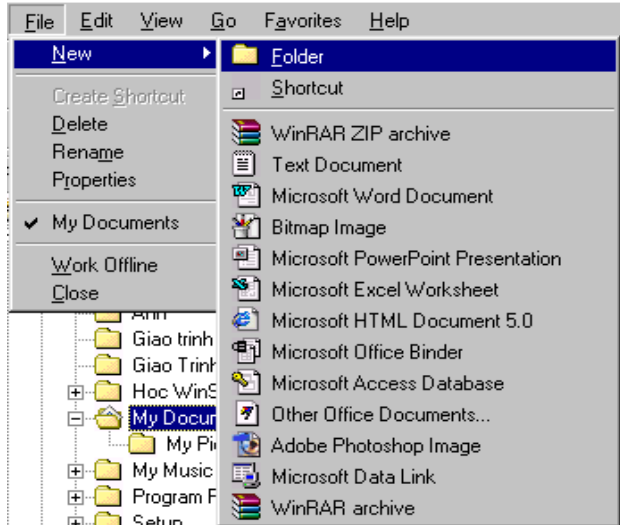

# **3.4.3. Lưa chon têp và thư muc (Select file and folder)**

Có nhiều cách lưa chon tếp và thư muc:

Lưa chon một biểu tương: Kích chuột vào biểu tương têp hay thư muc Ch on nhiều đối tương nằm kế tiếp nhau ở nửa phải cửa sổ: Kích chuột vào biểu tượng đầu và ấn giừ phím Shift đồng thời nháy vào đối tượng cuối.

Ch on nhiều đối tương nằm rời rac trên nửa cửa sổ bên phải: Ấn giữ phím Ctrl đồng thời dùng chuột kích vào các biểu tương cần chon.

# 3.4.4. Xoá t**ê**p và thư muc (Delelte file and folder)

Có hai cách thực hiện việc xoá tệp và thư muc:

*Cách 1:* Lưa chon các tếp và thư mục cần xoá sau đó vào menu File chon Delete.

*Cách 2:* Lựa chon các tếp và thư mục cần xoá nháy phải chuột vào tếp, thư mục đó sau đó

ch On Delete để dưa đối tương đó vàothùng rác.

*Cách 3:* Lựa chọn các tệp và thư mục cần xoá sau đó ấn phím Delete trên bàn phím để

thực hiện việc xoá.

# 3.4.5. Sao chép t**ê** p hay th**ư** muc vào đĩa mềm (Copy file and folder to floppy)

 $\overline{D}$ ể sao chép (Copy) tếp hay thư mục vào đĩa mềm, cách thực hiện như sau: Lưa ch on các tếp hay thư mục cần sao chép ra đĩa mềm

Nháy chuột phải vào têp hay thư mục vừa lưa chon trong bảng chon chính của cửa sổ chọn vào mục Send To... sẽ xuất hiện bảng chọn các ổ đĩa, kích chuột vào biểu tượng 3ẳ Floppy [A] việc sao chép sẽ được máy tính thực hiện một cách tự động.

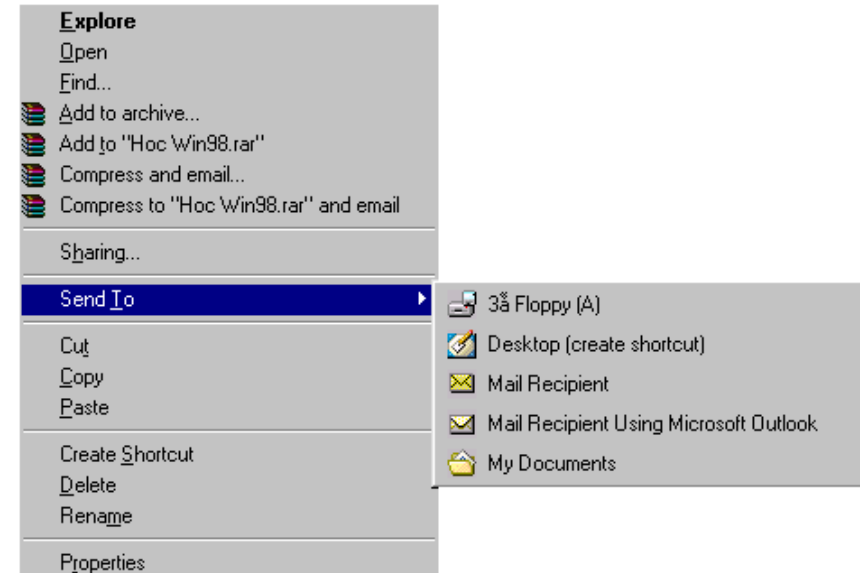

Để huỷ bỏ việc sao chép văn bản ra đĩa mềm ta chọn Cancel.

# Chú ý: Quản lý và sử dung Mycomputer giống windows explorer.

#### 3.5. control panel

Kích hoạt màn hình control panel theo đường dẫn sau: start/settings/control panel.

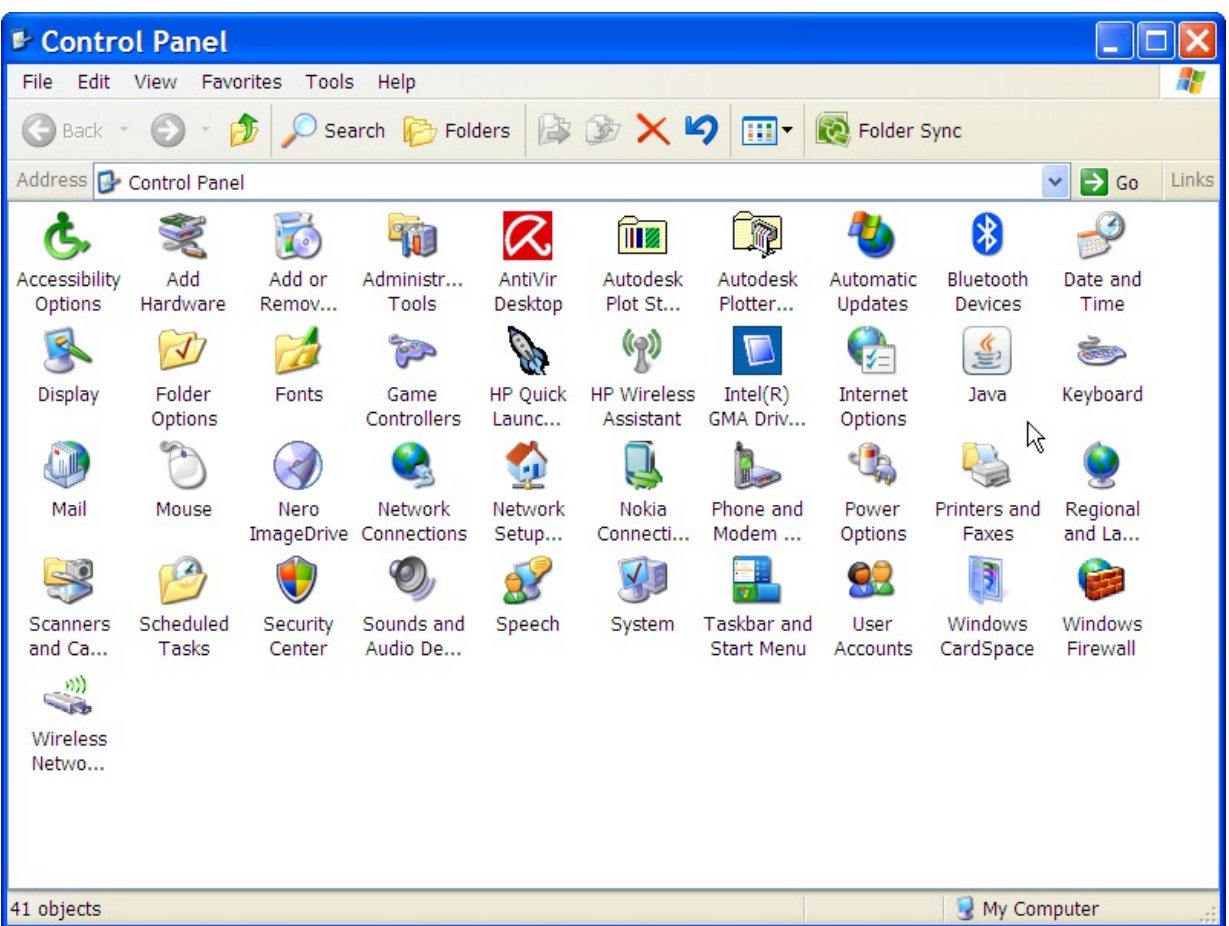

# Thi t **ế ặ**đ t màn hình *(Display)*

Phần này cho phép chúng ta thiết lập lại thuộc tính của màn hình như phông chữ, ảnh nền, hình ảnh tiết kiệm màn hình ... Khi click đúp

垦 vào biểu tượng <sup>Display</sup> trong cửa sổ control panel, trên màn hình xuất hiện cửa sổ display properties.

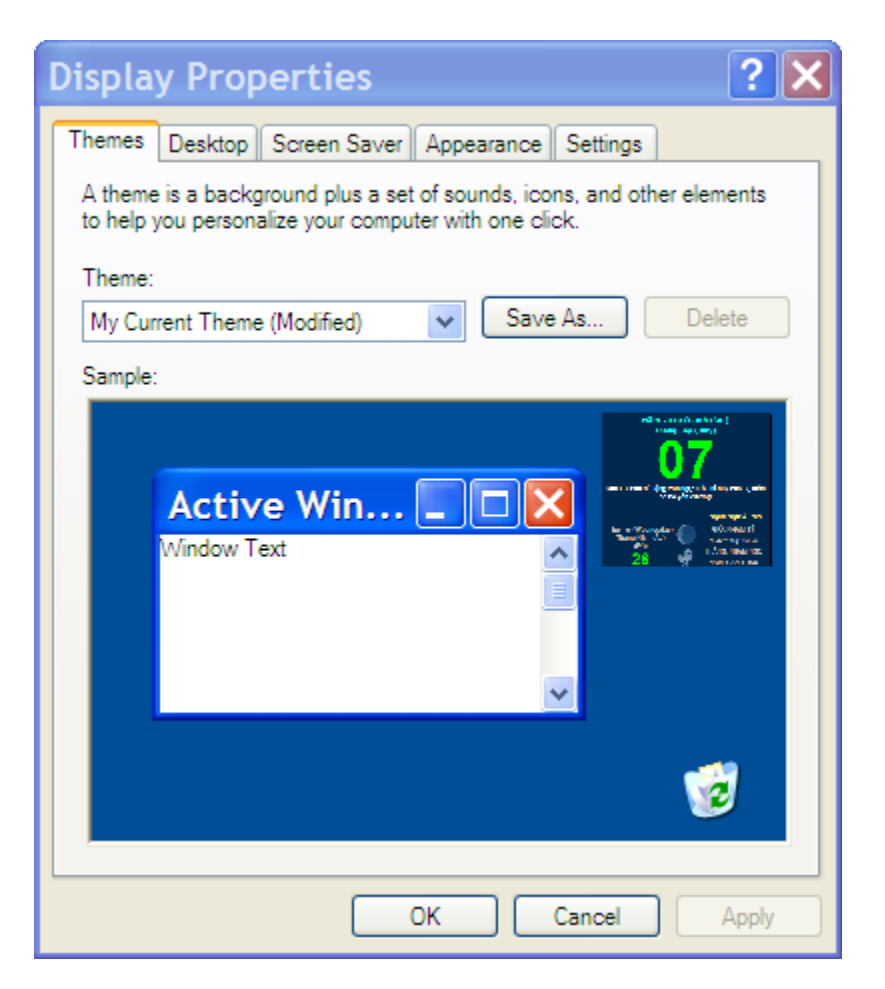

- Tab theme: Thiết lập màn hình theo chủ đề.
- Tab desktop: Thiết lập thuộc tính nền màn hình.
- Tab screen saver: Thiết lập thuộc tính tiết kiệm màn hình.
- Tab appearance: Thiết lập hình dạng, mầu, phông chữ của cửa sổ.
- Tab settings: Thiết lập độ phân giải màn hình, chất lượng mầu sắc...

#### $\div$  Thiết đặt bàn phím *(Keyboard)*

Phần này cho phép chúng ta thiết lập thuộc tính bàn phím như độ trễ lập

lại các ký tự, tốc độ nhấp nháy con trổ...Khi click vào biểu tượng Keyboard, cửa sổ keyboard properties xuất hiện, tùy theo yêu cầu mà ta lựa chọn.

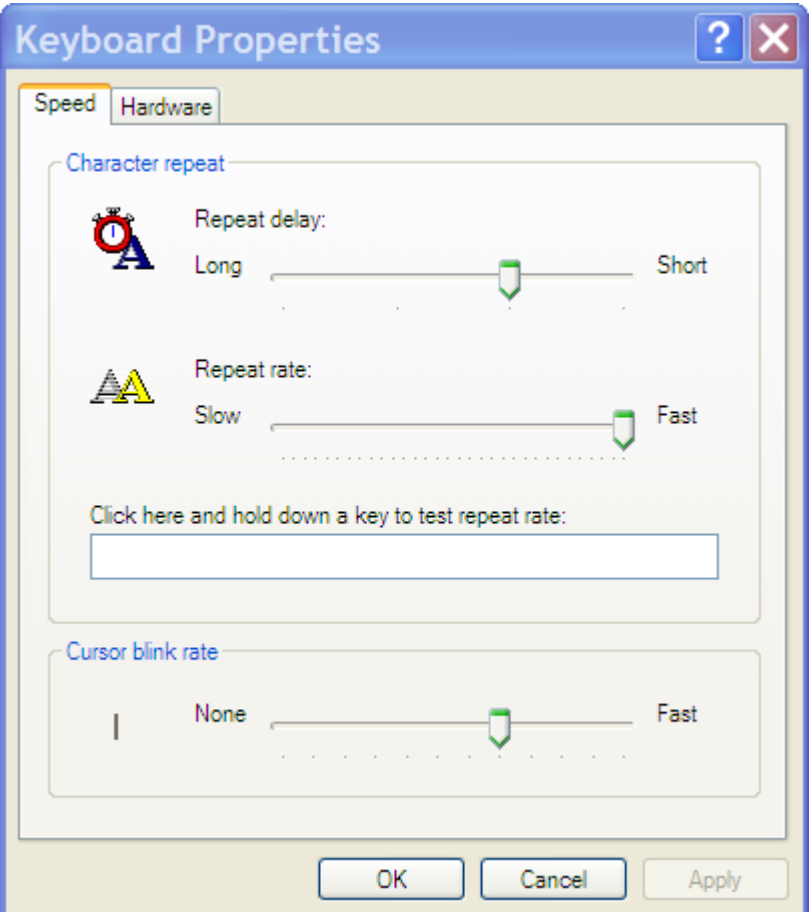

# \* Thiết đặt chuột (Mouse)

Mục này cho phép chọn nút chuột (trái, phải), hình dạng biểu tượng

P

Mouse trong control panel, chuột...Khi click chuột vào biểu tượng cửa sổ mouse properties xuất hiện.

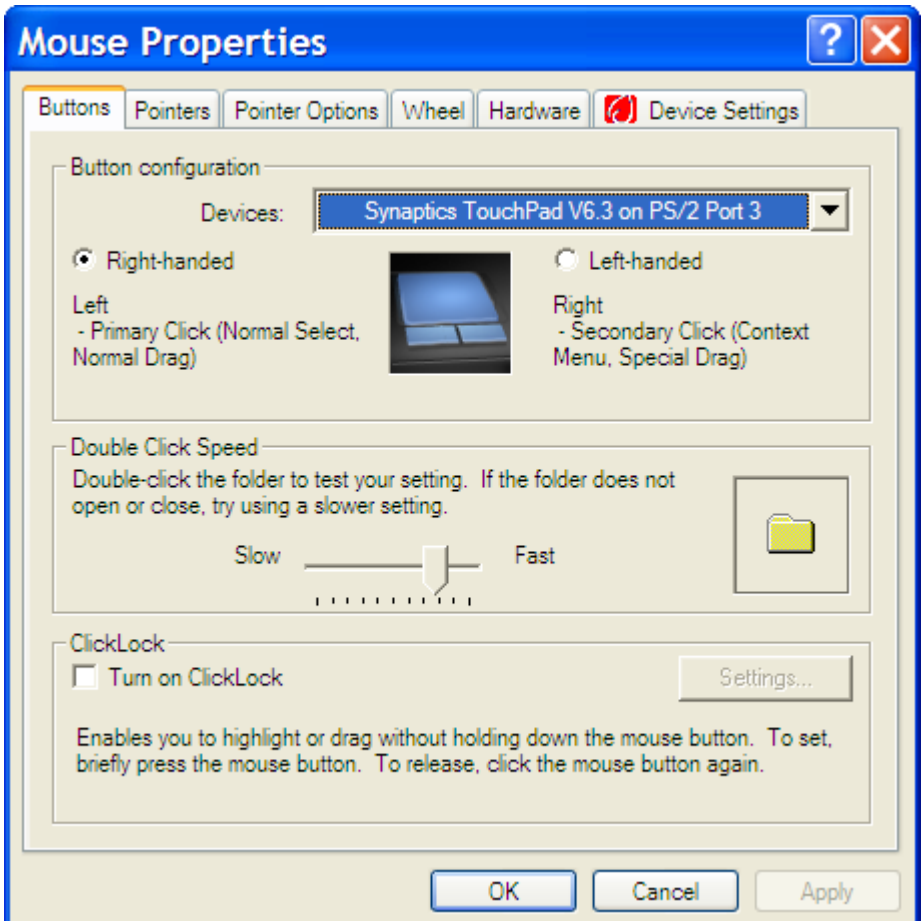

- Buttons : Cho phép chọn nút chuột trái, phải, tốc độ click đúp.
- Pointers: Chọn hình dạng chuột.
- Pointer options: Chọn hiệu ứng chuột.

….

# $\div$  Thiết đặt ngày tháng *(Date/Time)*

Cho phép hiệu chỉnh thuộc tính thời gian. Khi click vào biểu tượng trong control panel, của sổ date and time properties xuất hiện.

# $\div$  Thiết đặt người dùng *(Users)*

Muc này giúp chúng ta tao lập một tài khoản mới, hay xóa tài khoản củ,

hoặc thay đổi tài khoản cũ...Khi click chuột vào biểu tượng **Accounts**, của sổ user accounts xuất hiện ,và tùy thuộc nhu cầu ta lưa chon thay đổi.

OR

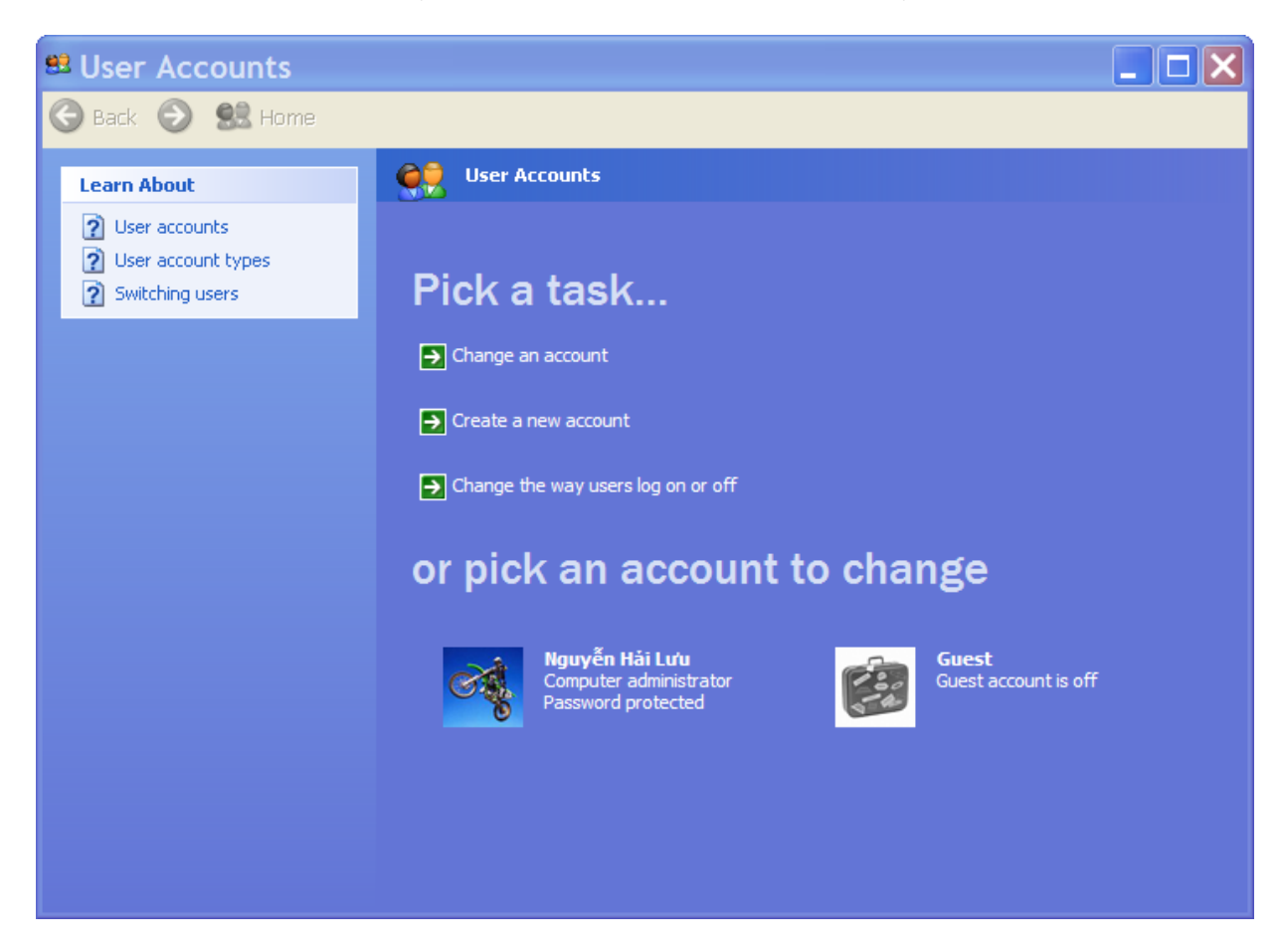

# $\div$  Xem cấu hình hệ thống *(System)*

Phần giúp chúng ta xem cấu hình máy, phiên bản hệ điều hành, tên máy...Khi

人目 click chuột vào biểu tương  $s<sub>ystem</sub>$ , cửa sổ system properties xuất hiện. Tùy theo yêu cầu, ta có thể chon một trong các tab trong của sổ.

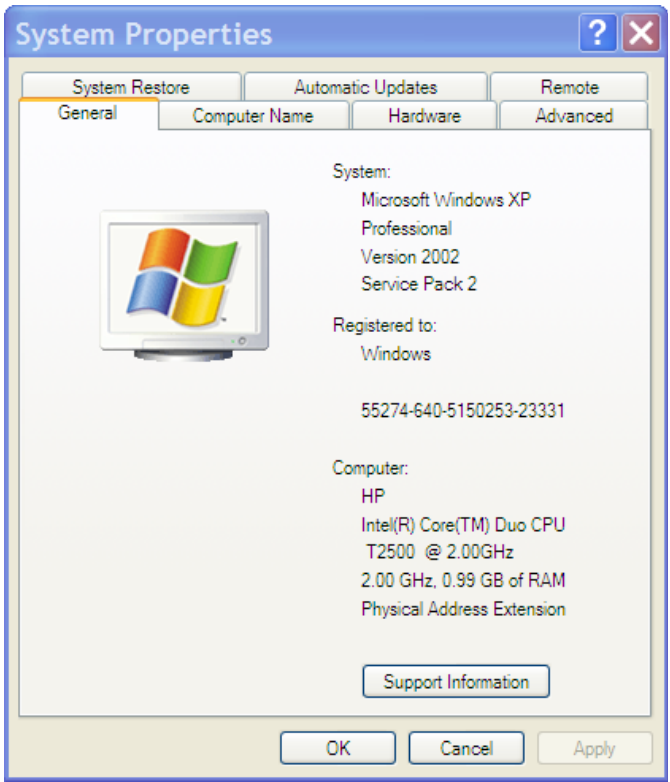

# Ví dụ:

- Tab genaral: Cho biết tên OS, cấu hình máy, tên máy.

- Tab computer name: Cho phép tạo một tài khoản người sử dụng cục bộ, hay đổi tên máy tính...